**High School Fall Block 2018-2019 Administration Student Registration/Personal Needs Profile Field Definitions**

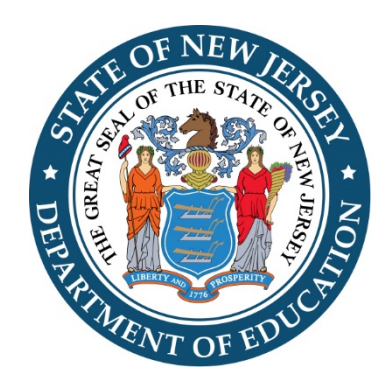

**New Jersey Student Learning Assessment for ELA/L and Mathematics**

# **Version 1.0**

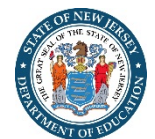

## **Document Revisions**

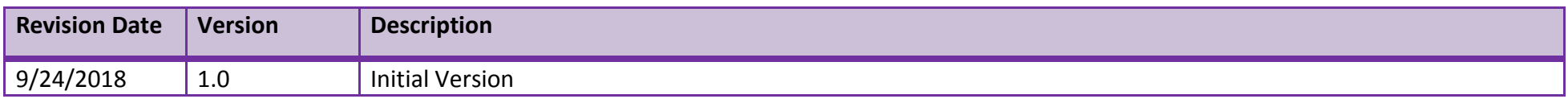

If assistance is needed, contact the Customer Support Center at **1-888-705-9416.**

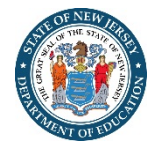

## **Introduction**

The purpose of this document is to provide the information needed to populate values in the Student Registration/Personal Needs Profile (SR/PNP) data file and instructions for importing the file into PearsonAccess<sup>next</sup>. The first section of this document has a checklist of tasks that need to be completed before importing the file, Matching Criteria used to match SR/PNP records to student records currently in PearsonAccess<sup>next</sup>, step-by-step instructions for importing the file into PearsonAccess<sup>next</sup>, and Helpful Hints. The second section of this document contains a table with the list of fields that will be present in the data file. This table also indicates if the field is required, field length requirements, Field Definitions, Notes/Validations, and expected values or criteria for entering valid values. It also contains Definitions and Notes that provide additional information for particular fields as well as a column with a quick reference to the Accessibility Features and Accommodations (AF&A) Manual when applicable. The Personal Needs Profile (PNP) section is used to gather information regarding a student's testing condition, materials, or accessibility features and accommodations that may be needed to take the assessment.

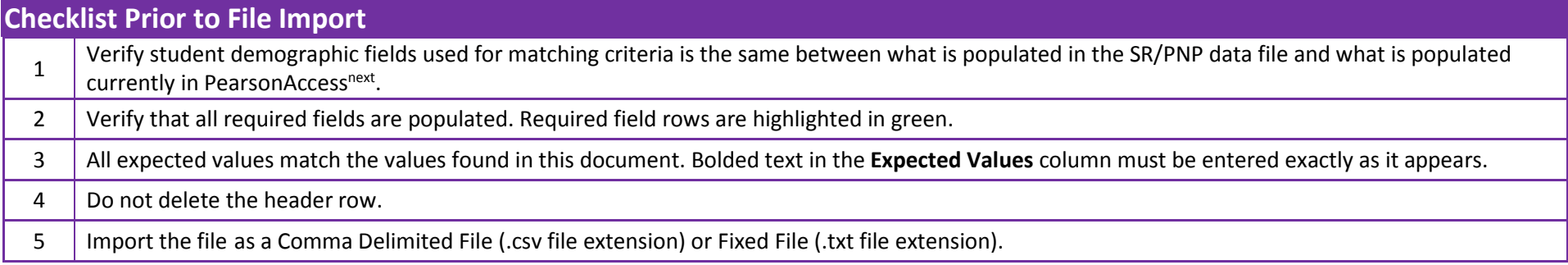

CBT, PBT, ELA/L, and/or Math in the "Field Names" column indicates which testing conditions, materials, or accessibility features and accommodations are available/compatible with computer-based tests (CBT), paper-based tests (PBT), ELA/L and/or mathematics.

## **Important**

#### **Read the Definitions and Notes carefully to prevent records from encountering cross-validation errors.**

If a student has more than one test assignment (e.g., Grade 9 ELA/Literacy and Algebra I), **each test assignment needs to appear as a separate record on the SR/PNP Import File**. For example, if a student is taking Grade 9 ELA/Literacy and Algebra I, this student will have two records on the SR/PNP Import File (one for each test assignment).

An option allows users to decide whether test sessions are auto-created and tests assigned to them or not during the SR/PNP import process. The **Don't autocreate Test Sessions for online testing** option appears on the Import/Export Task screen option and when checked, test sessions will not be auto created and tests assigned to them. Online test sessions will automatically be created and students added to them if the **Session Name** field is populated and **Don't autocreate Test Sessions for online testing** option on the import task screen is unchecked. If the Session Name field is left blank, online test sessions can be autocreated at a later time by importing an updated SR/PNP or sessions will need to be manually created and students manually added to them in PearsonAccess<sup>next</sup>.

**Student Registration/Personal Needs Profile Field Definitions 2**

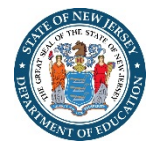

There are two options to move students to different test sessions:

- 1. Users can manually move students to different session through the user interface, or
- 2. 2. Users can remove students from the current test sessions and then import a SR/PNP with updated Session Name field values.

If students are currently assigned to a test session, then updating the **Session Name** field and re-importing the SR/PNP will **not** move students to new sessions or update the current session name. A SR/PNP can be used to add students to existing sessions that are not prepared, prepared, or started.

**Students requiring a computer-based read-aloud test must be placed in specific read-aloud test sessions.** To do this, change the Session Name field to a different value to automatically place students requiring a read-aloud computer-based test in a separate session(s). **Once created, the sessions will need the**  form group type manually switched to Human Reader under Edit Sessions screen in PearsonAccess<sup>next</sup>.

Students registered for a computer-based Human Reader or Human Signer Mathematics Test or computer-based Spanish Human Reader or Human Signer Mathematics Test will be shipped a paper human reader/signer script if recorded before the test registration window ends. The test administrator will use this script in conjunction with computer-based Human Reader or Human Signer Mathematics Tests. Make sure to place students in a Human Reader or Human Signer Test Session. An additional order will need to be placed for scripts if the enrollment deadline is missed.

#### **Helpful Hints:**

- If using Microsoft Excel and a .csv file, it is recommended that the source file is saved as an Excel spreadsheet to keep formatting. Prior to each import attempt, save the data file as an Excel spreadsheet. Then save again as a .csv file. If an error is encountered, make the updates in the source Excel spreadsheet and save, and then save again as a .csv file. Repeat as necessary.
- A file may contain records with or without errors. The records without errors will be imported into PearsonAccess<sup>next</sup>. Records with errors will need to be corrected and re-imported into PearsonAccess<sup>next</sup>. If errors are discovered, the initial import file may be reused by leaving the records without errors in the file, and correcting only the records with errors. When re-importing this file, PearsonAccess<sup>next</sup> will treat the records without errors as updates, even if no values changed. This will not cause any issues.

### **Student Matching Rules**

When student data is imported into PearsonAccess<sup>next</sup>, demographic fields are used to identify unique students. When data is updated in PearsonAccess<sup>next</sup>, matching rules are applied to these fields to identify if records currently exist within the system. This information will be important for importing SR/PNP files for the 2018-2019 administrations as many students already exist within PearsonAccess<sup>next</sup> from the previous administrations. The table below provides information on the fields used for matching and can be updated through an SR/PNP Import.

#### **How Matching Works?**

Record will match if State Student Identifier and at least two of the following Core Demographic Fields match:

- Local Student Identifier
- Last or Surname (First 10 characters)
- First Name (First 8 characters)
- Sex

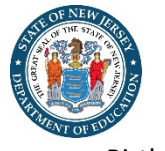

• Birth Date

#### **What fields can be updated through a file import?**

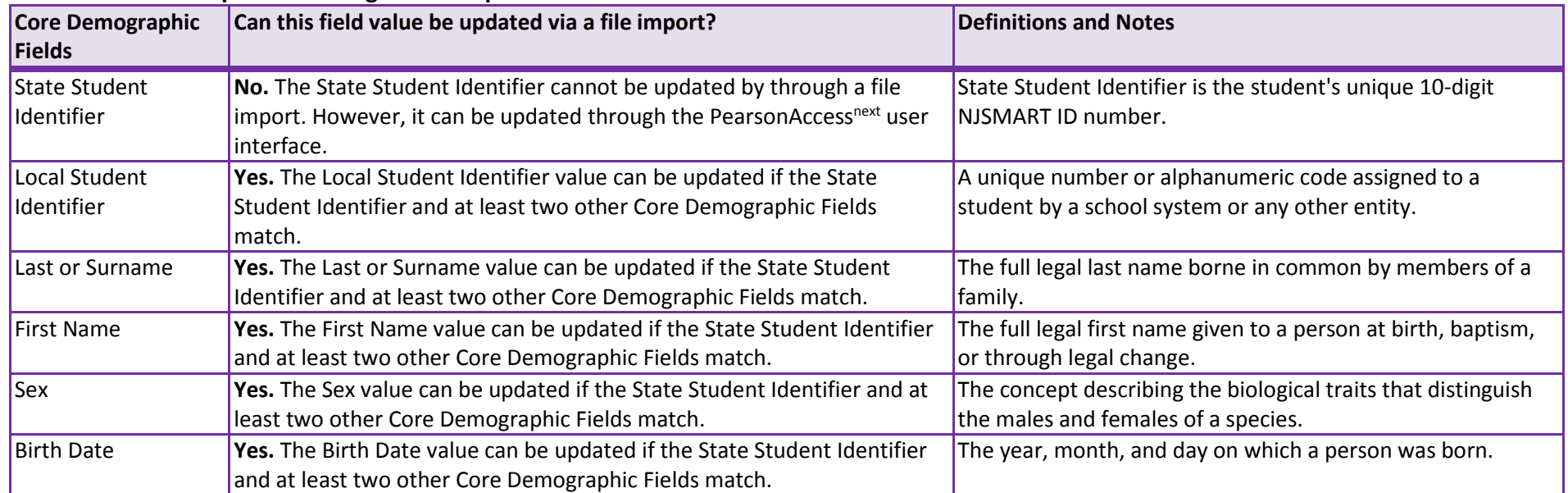

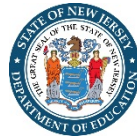

## **Importing a SR/PNP Data File**

- 1. Log into PearsonAccess<sup>next</sup>.
- 2. Select the **admin** from the **admin drop down** menu on the top of the screen (**High School Fall Block 2018-2019**). If you do not see the correct admin(s) listed, you may need to toggle from the PARCC admin to the NJ admin. View below for additional instructions.

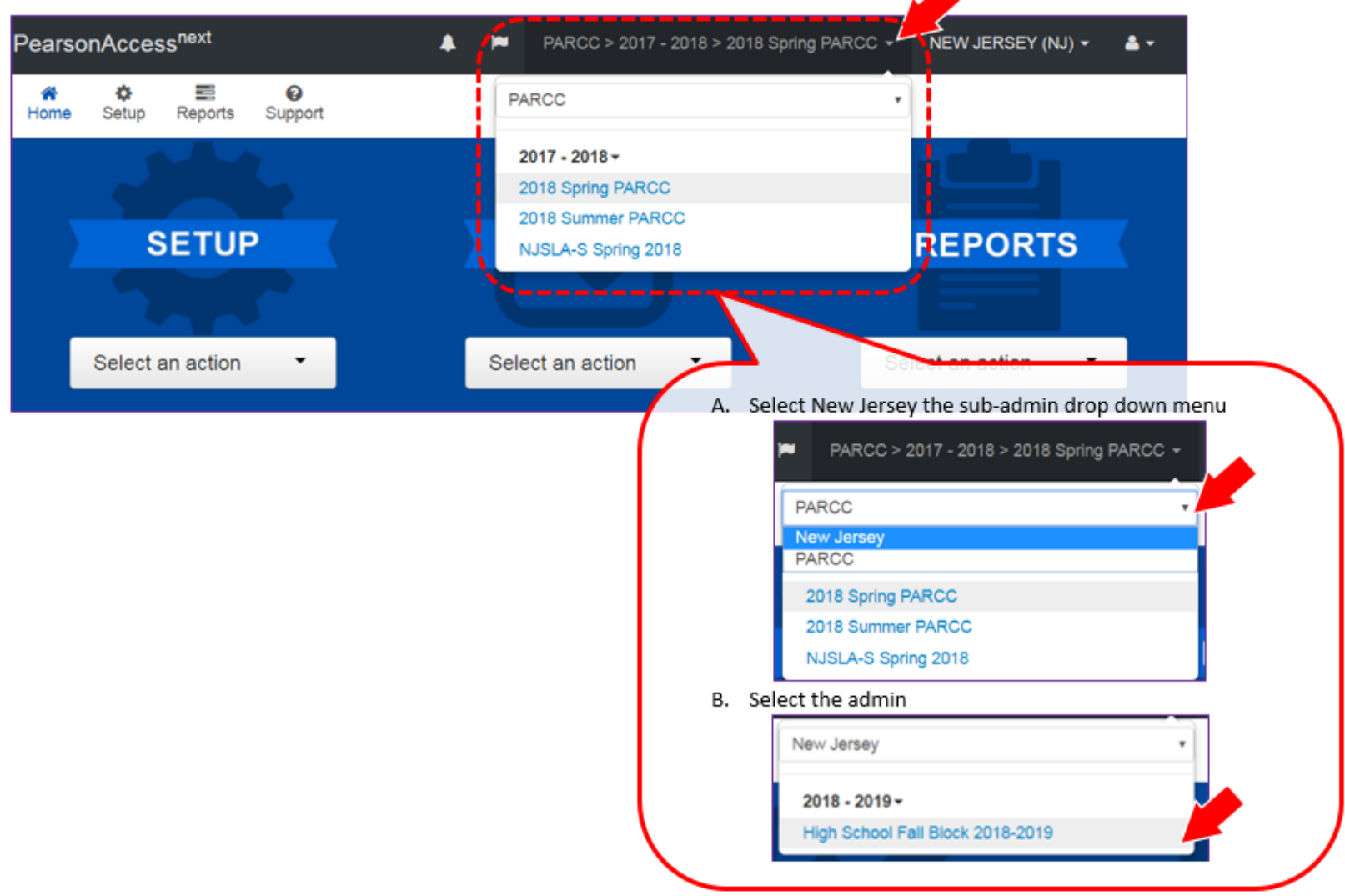

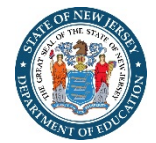

3. In the **Setup** section, click on the "**Select an action**" dropdown menu, and then select **Import/Export Data**.

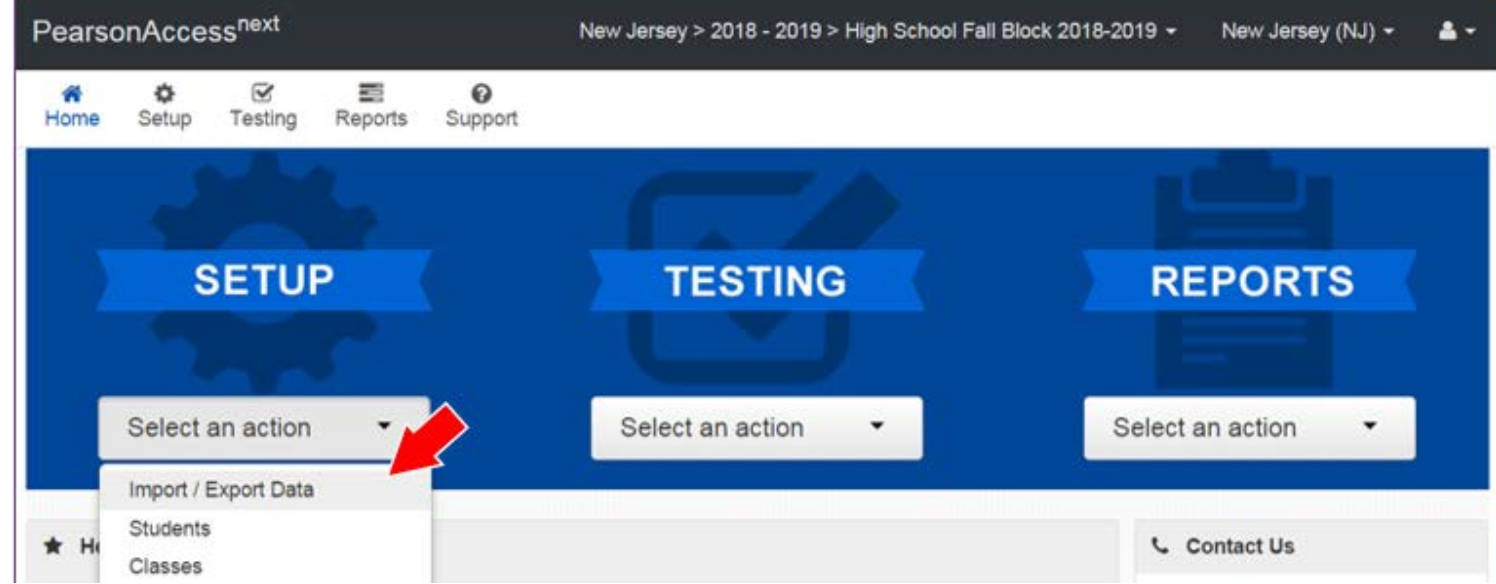

4. In the **Select Tasks** dropdown menu, select **Import/Export Data**.

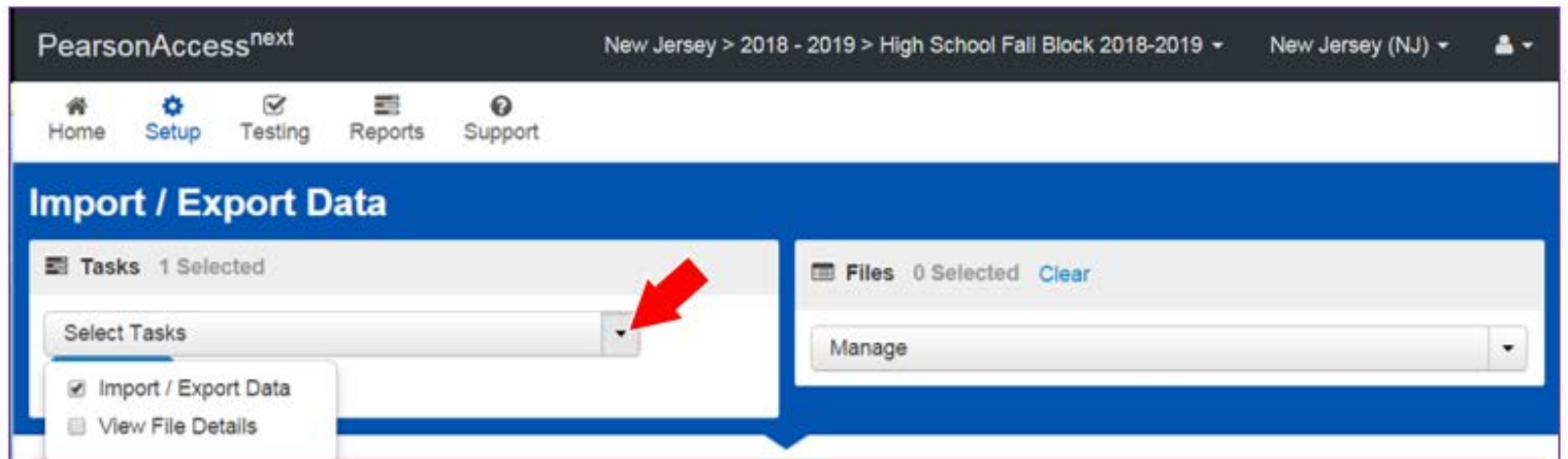

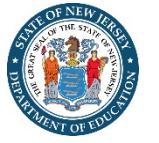

#### 5. Select **Start.**

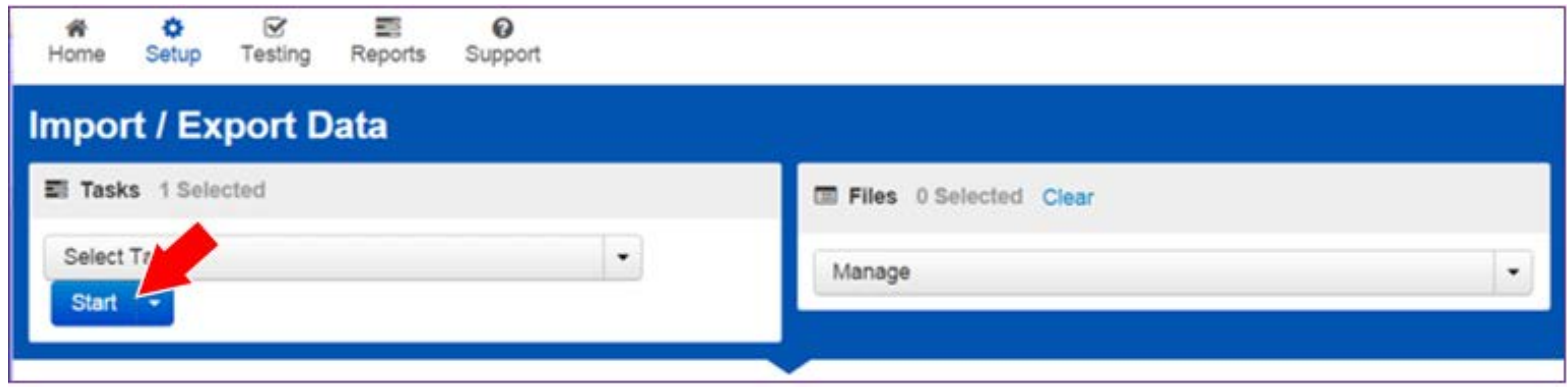

6. In the **Type** dropdown menu, select **Student Registration Import**.

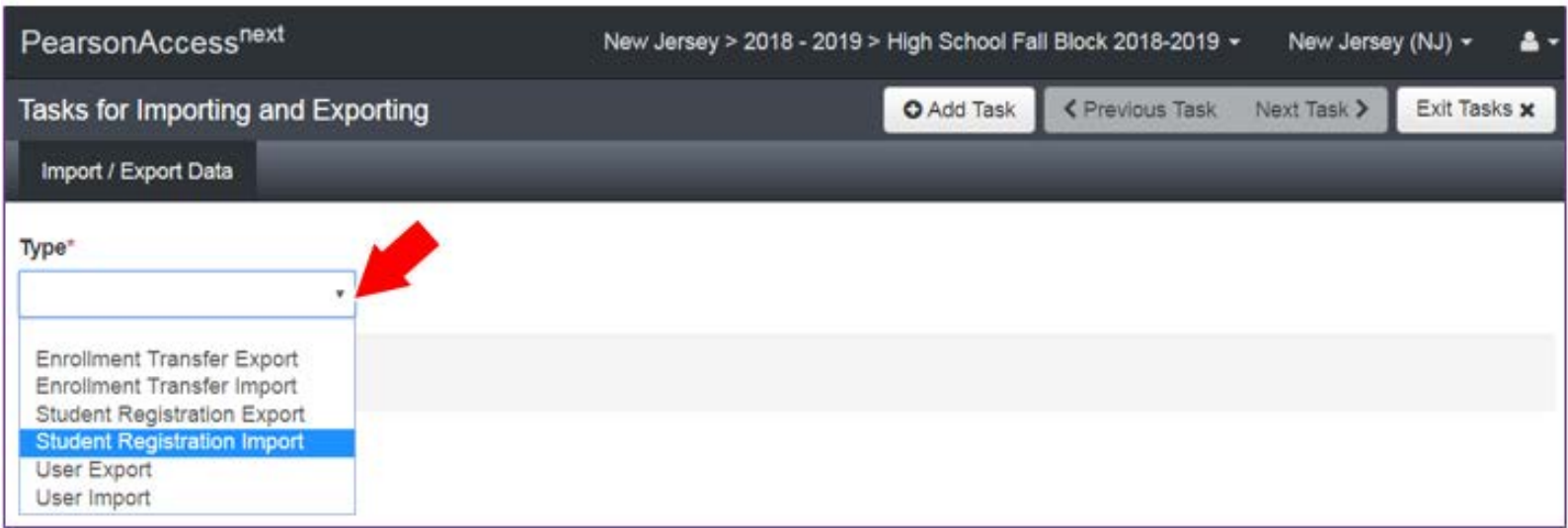

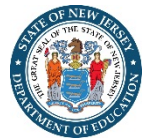

7. In the **File Layout Type** dropdown menu, select the type of file to be imported (.csv or Fixed).

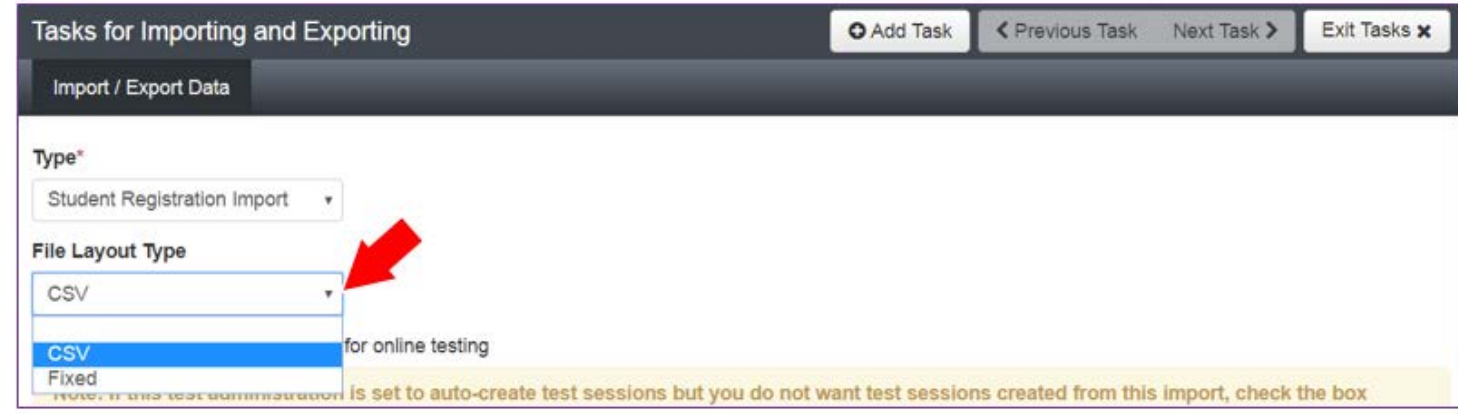

- 8. Review options for File Import.
	- A. This option allows users to decide if they would like to auto-create and assign tests to test sessions.
	- B. *Do not* select the **Don't modify student tests**. This option should only be selected when updating existing student demographic data without updating test registration data.

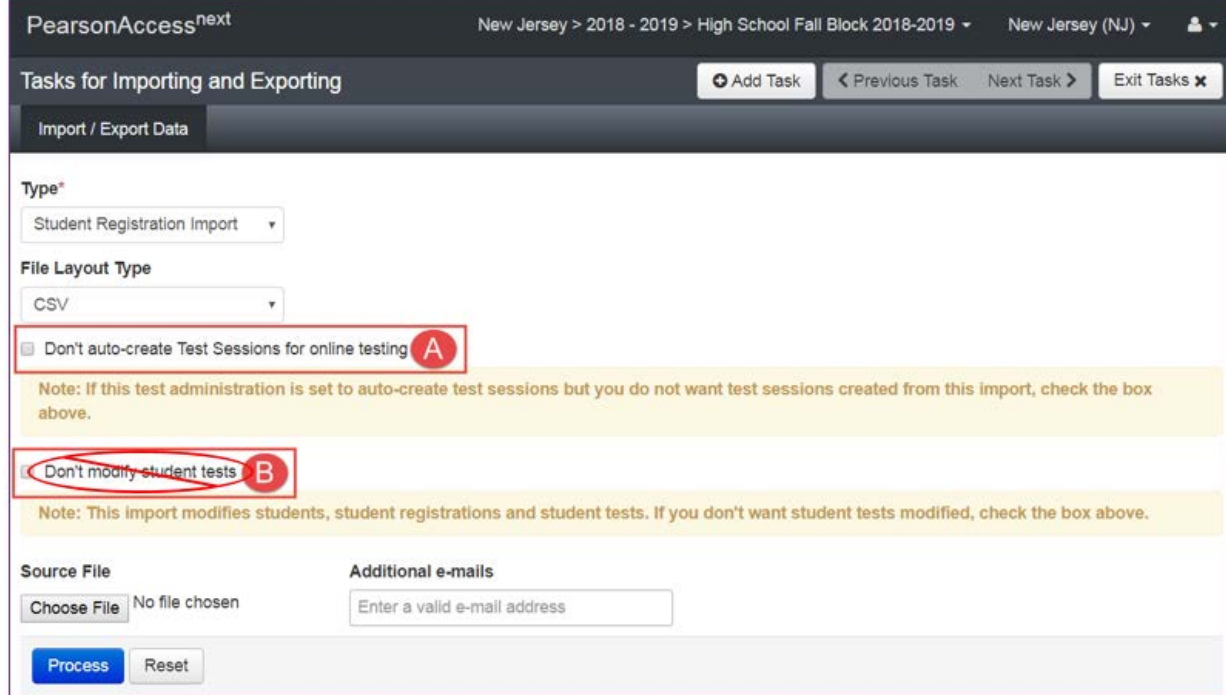

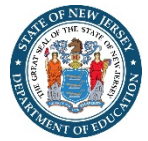

9. **Choose File** to select the file to import.

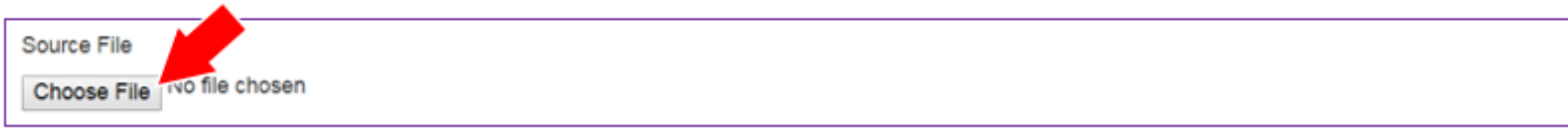

10. Once you see the correct .csv file listed, click **Process** to submit the selected file.

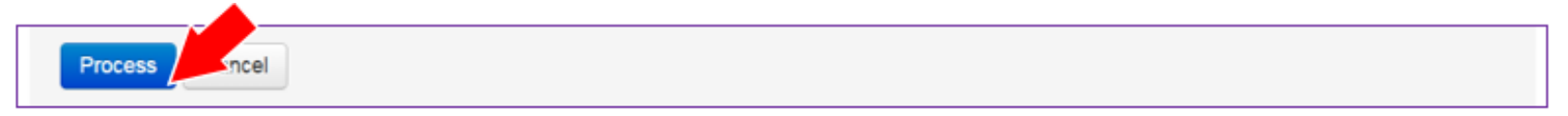

### **Checking the status of an imported file**

The View File Details screen will appear after selecting Process. This screen will show the processing status. Select the refresh icon to refresh the screen.

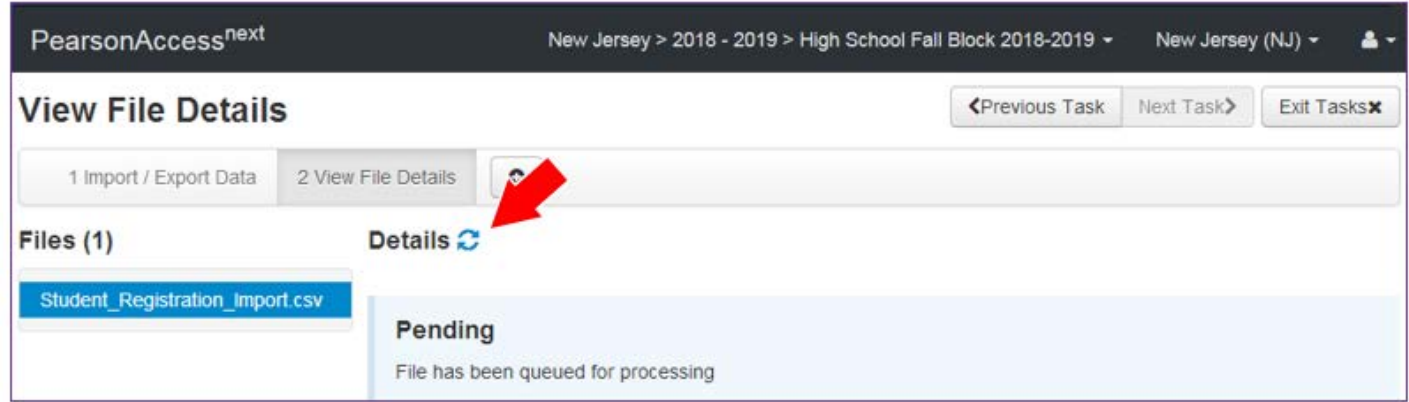

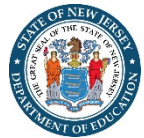

After the file processes, the **View File Details** screen will show a **Complete** message, and the number of **Successful Records** processed will be indicated. The number of **Error Records** processed will also be indicated.

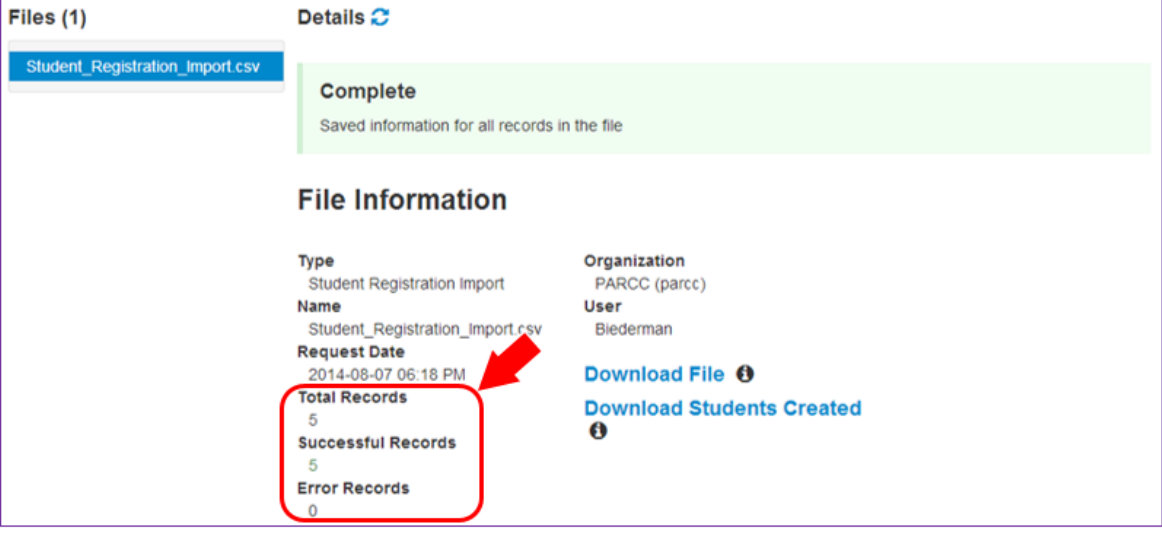

If there are errors, they will be displayed at the bottom of the screen. There is an option to download a file with just the records that contained an error in order to resolve these records and import them. There is also an option to view a list of error messages (without the records).

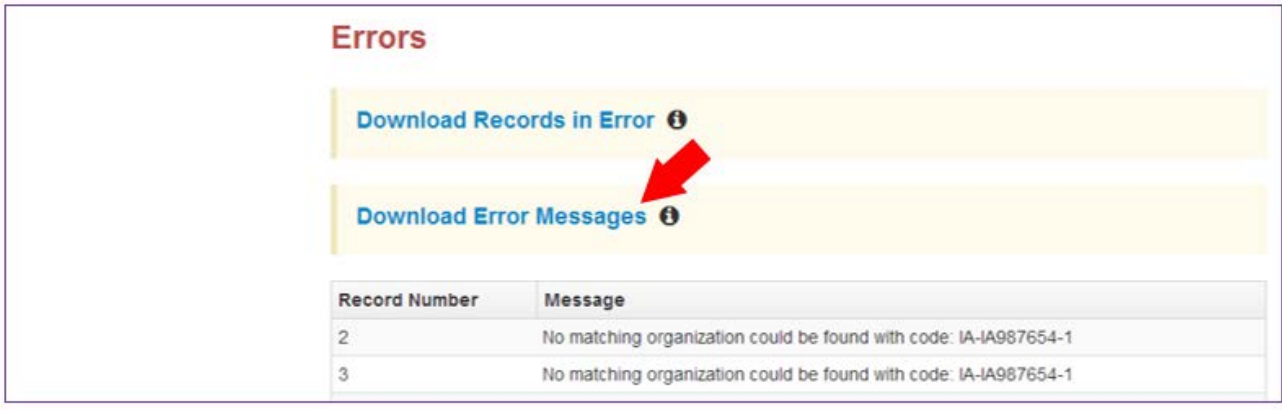

#### **Helpful Hint:**

A file may contain records with or without errors. The records without errors will be imported into PearsonAccess<sup>next</sup>. Records with errors will need to be corrected and re-imported into PearsonAccess<sup>next</sup>. The initial import file may be reused by leaving the records without errors in the file, and correcting only the records with errors. When re-importing this file, PearsonAccess<sup>next</sup> will treat the records without errors as updates, even if no values changed. This will not cause any issues.

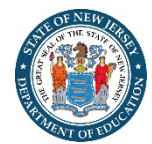

## **Core Student Data**

*Note: AF & A stands for Accessibility Features and Accommodations*

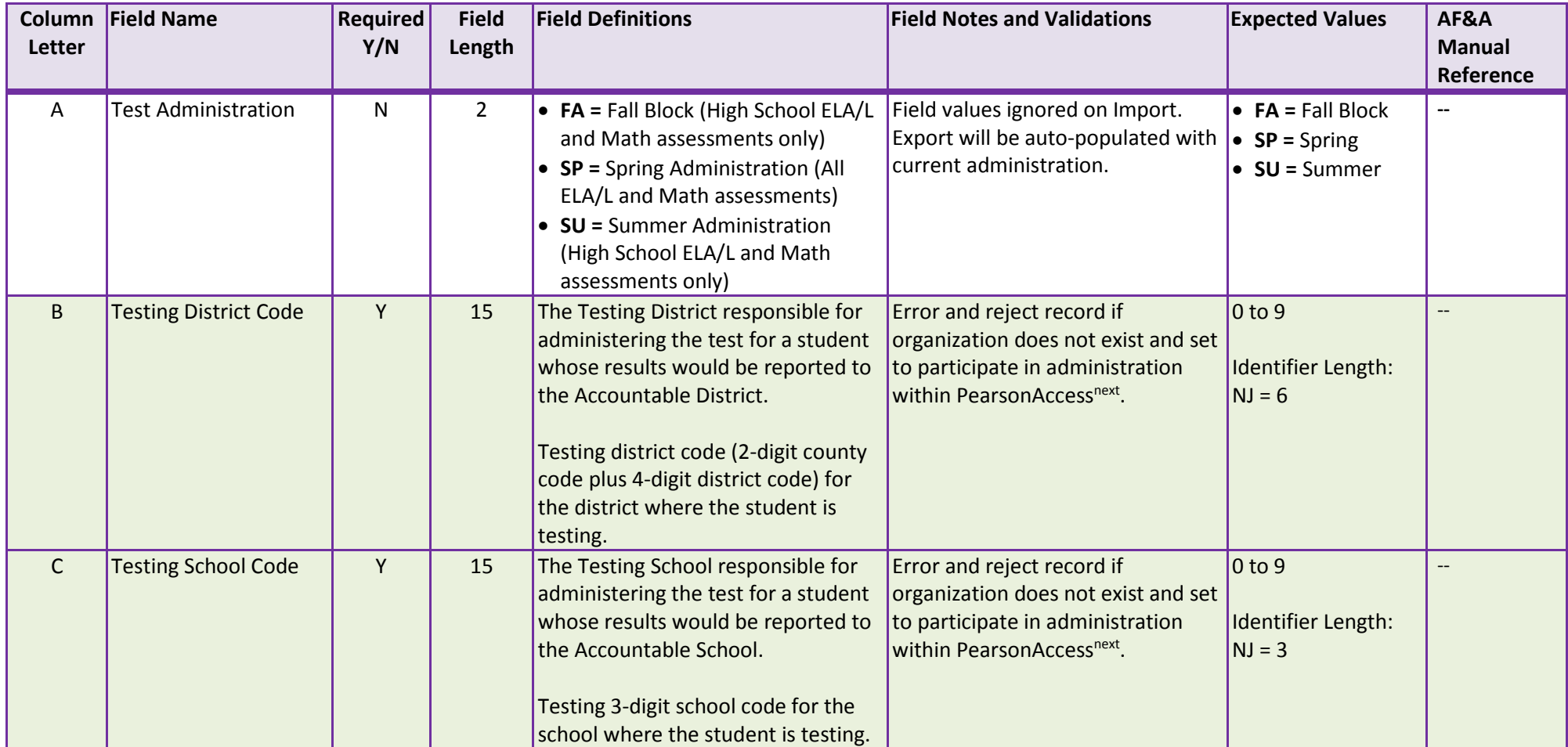

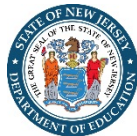

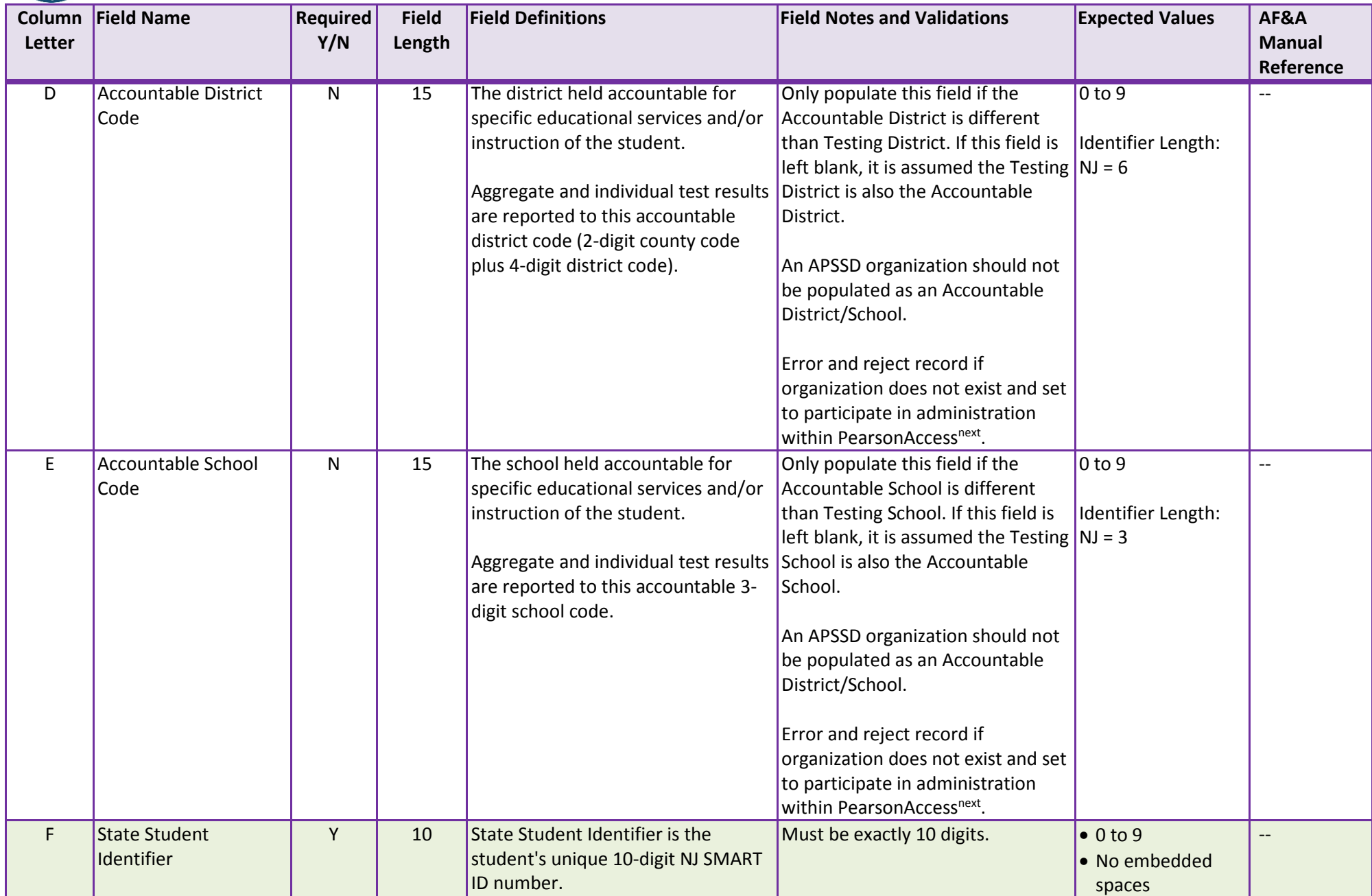

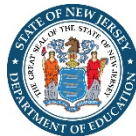

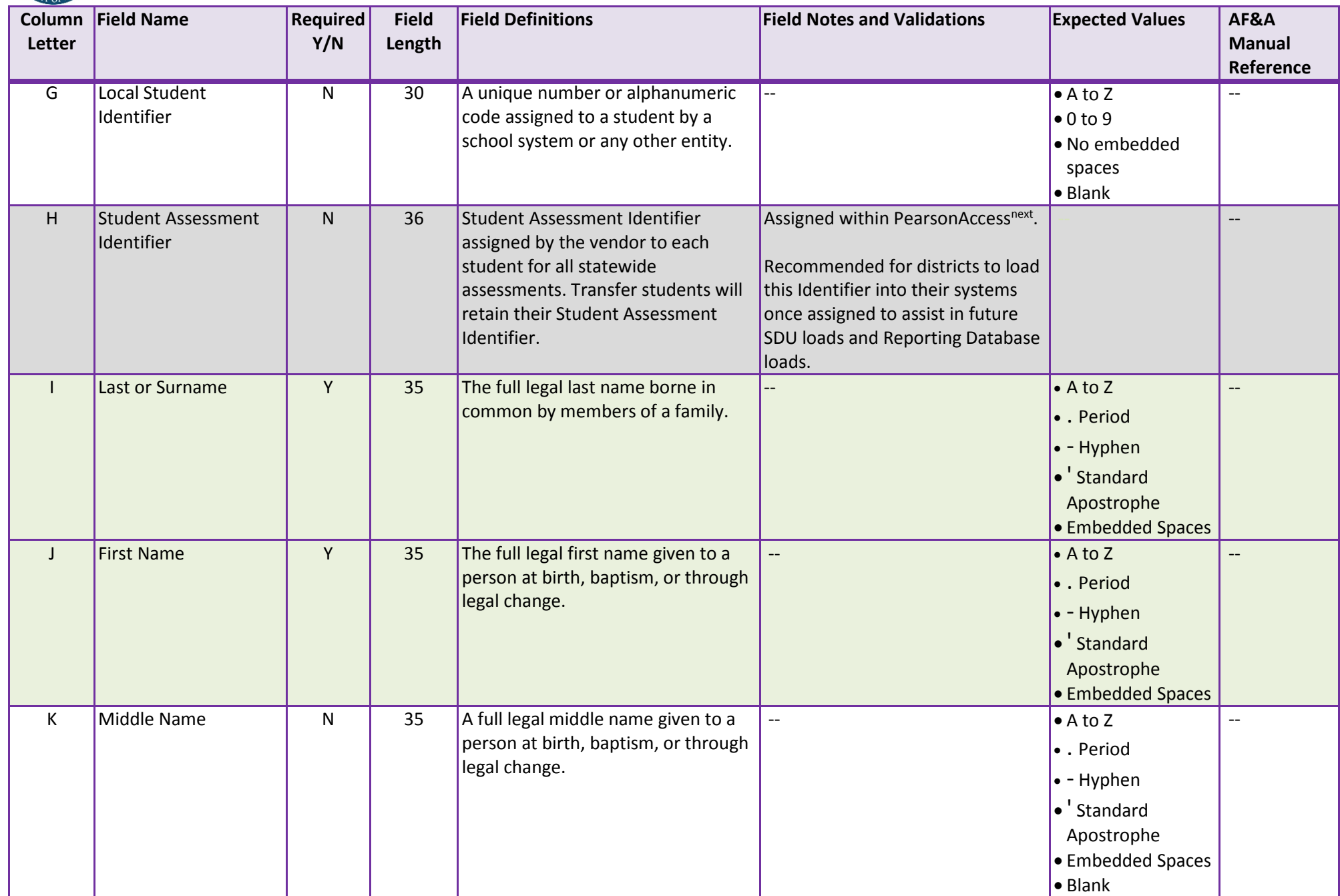

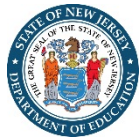

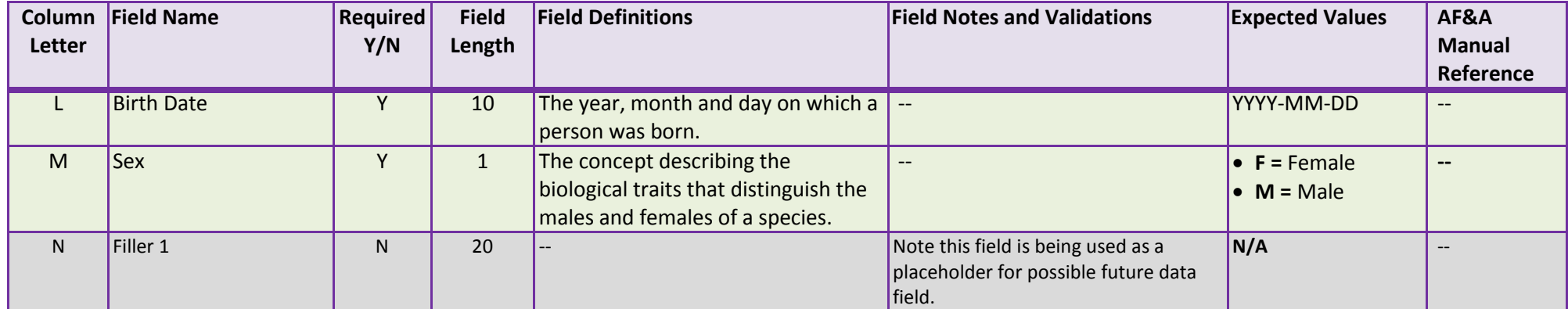

# **Student Registration (Administration-Level Data)**

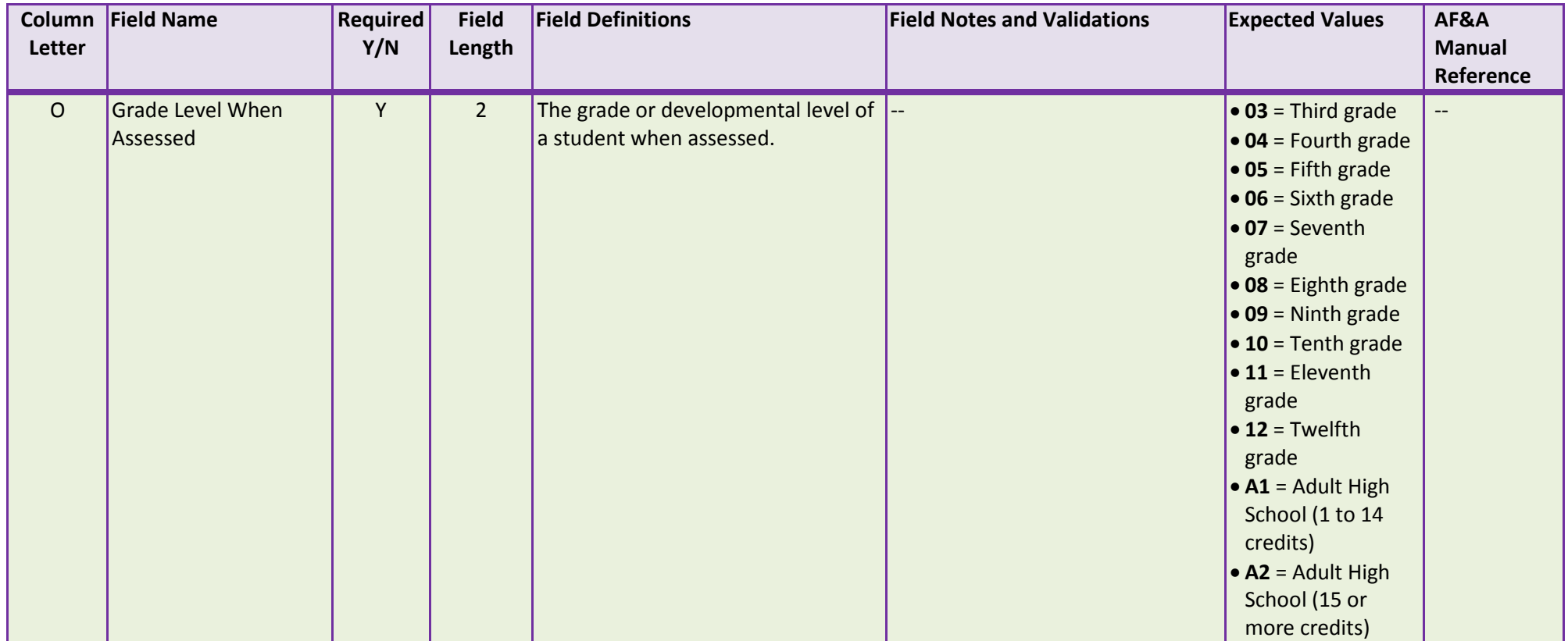

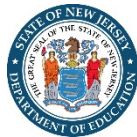

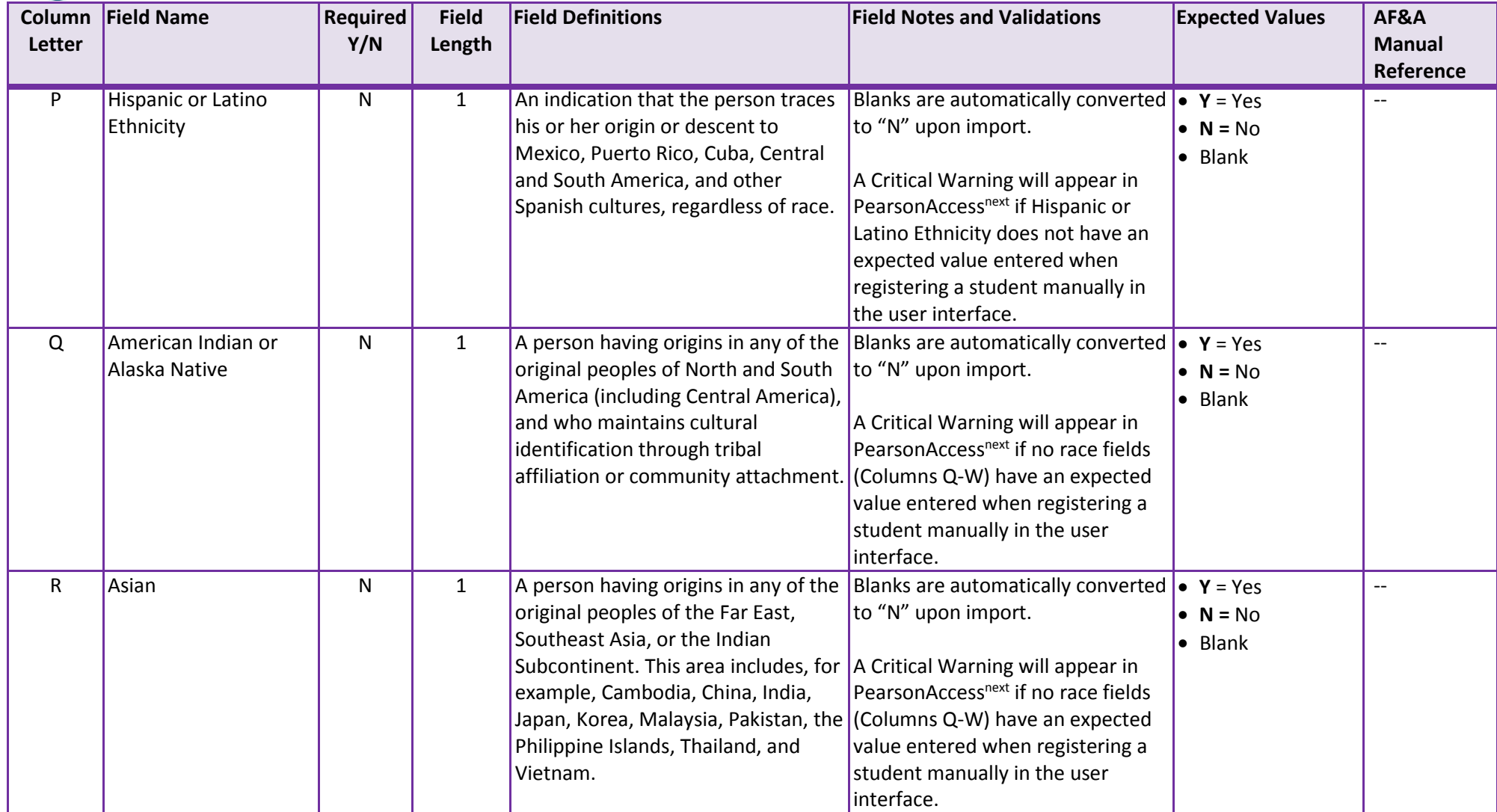

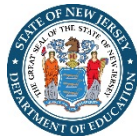

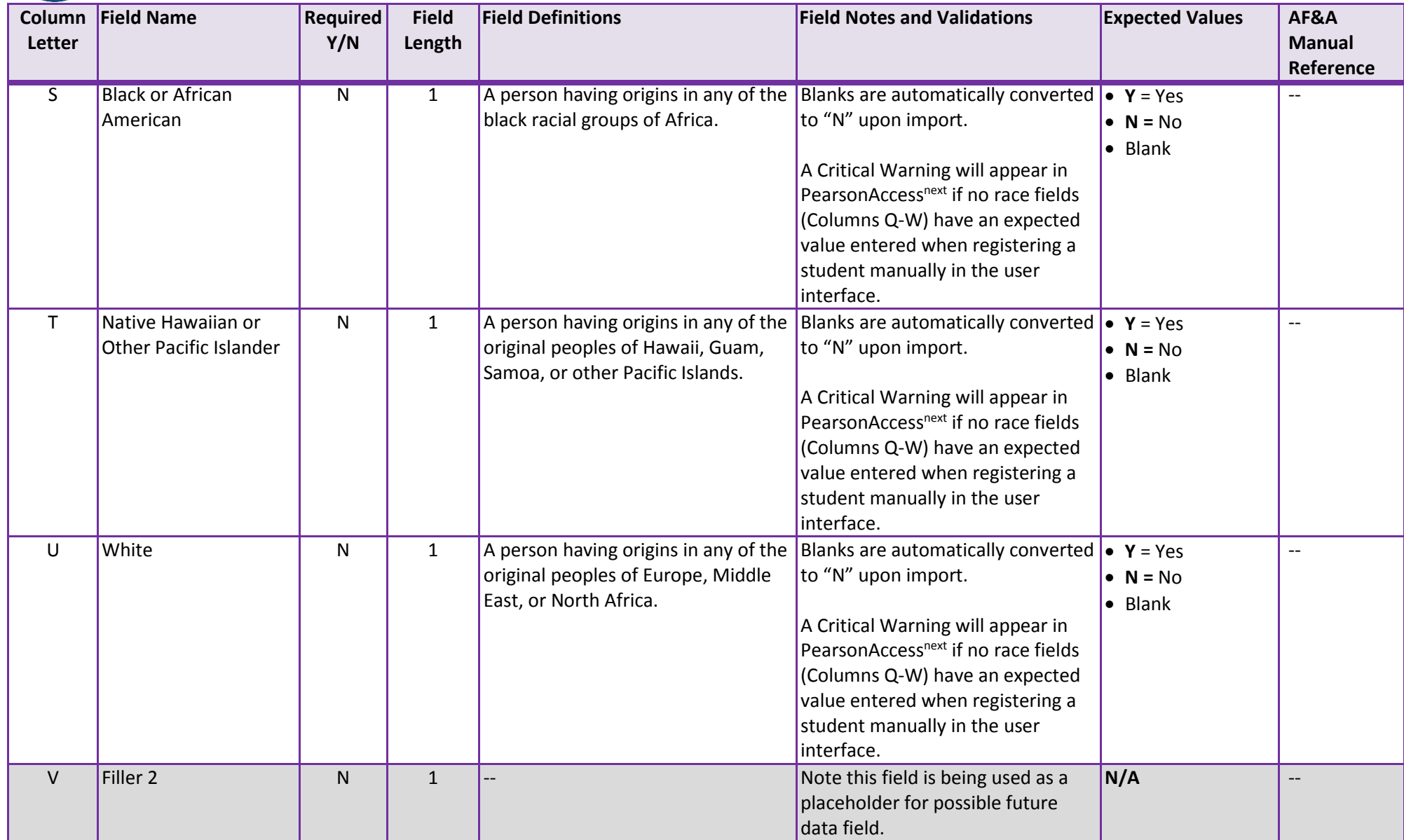

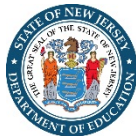

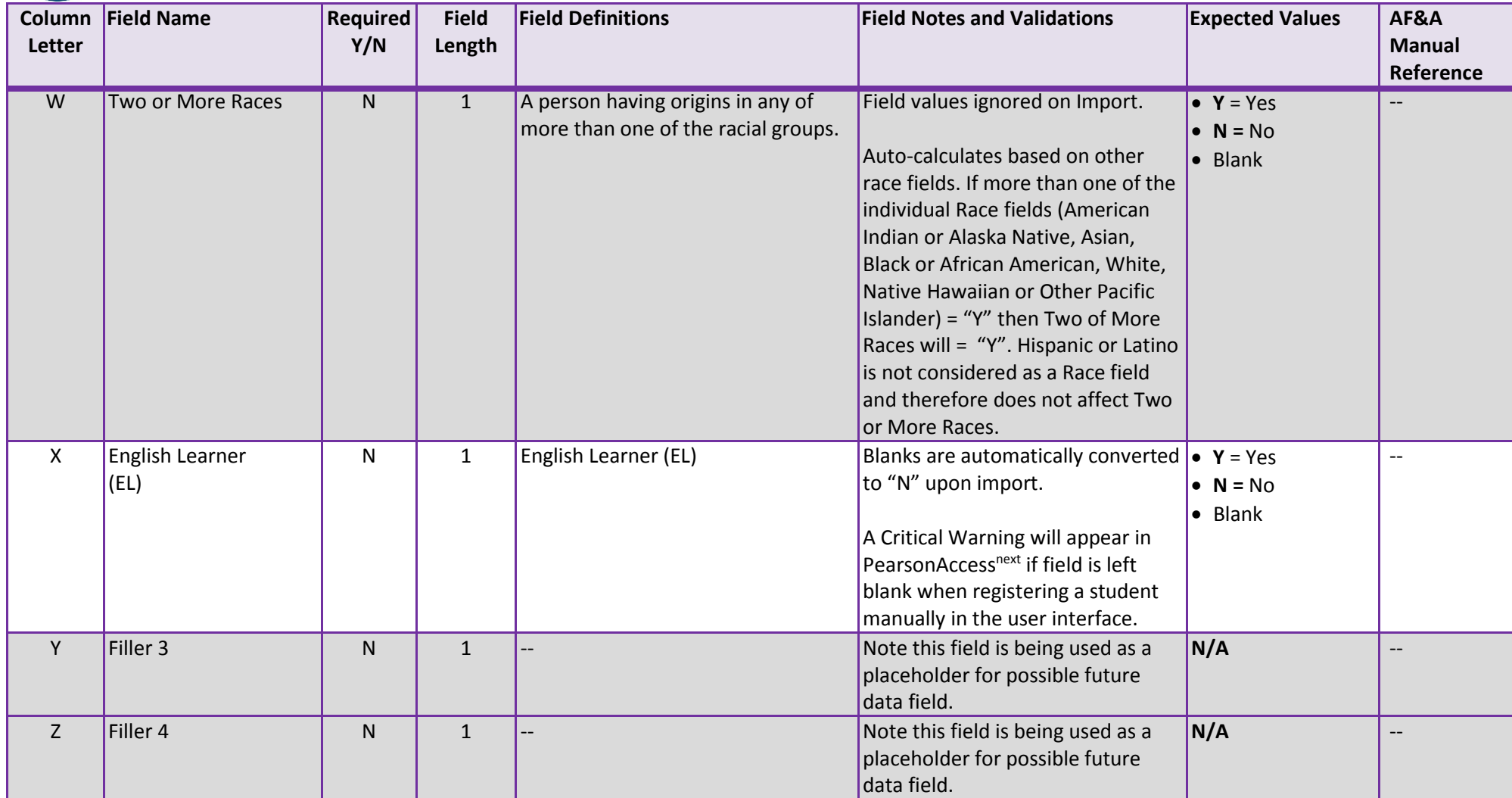

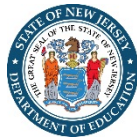

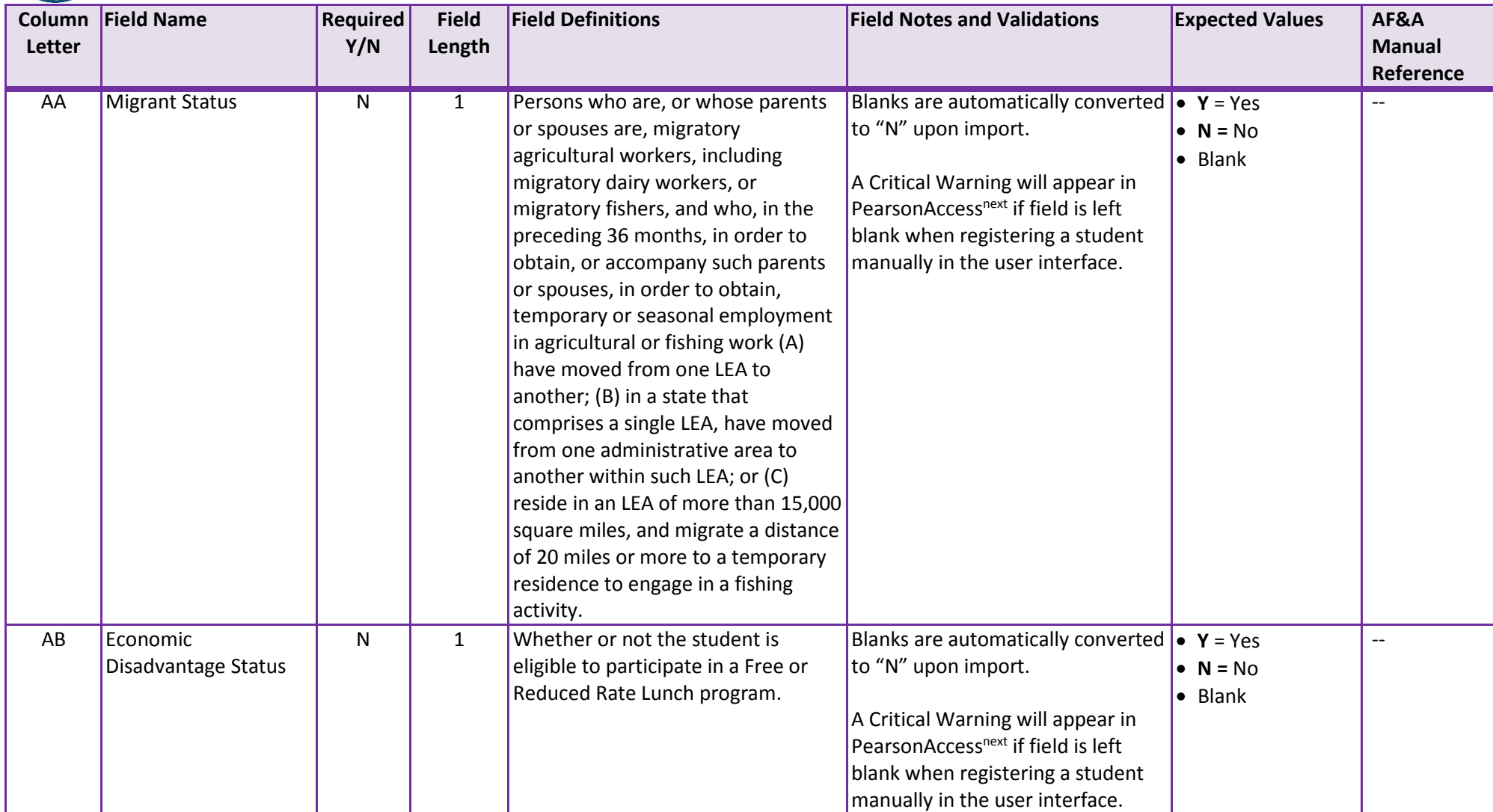

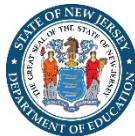

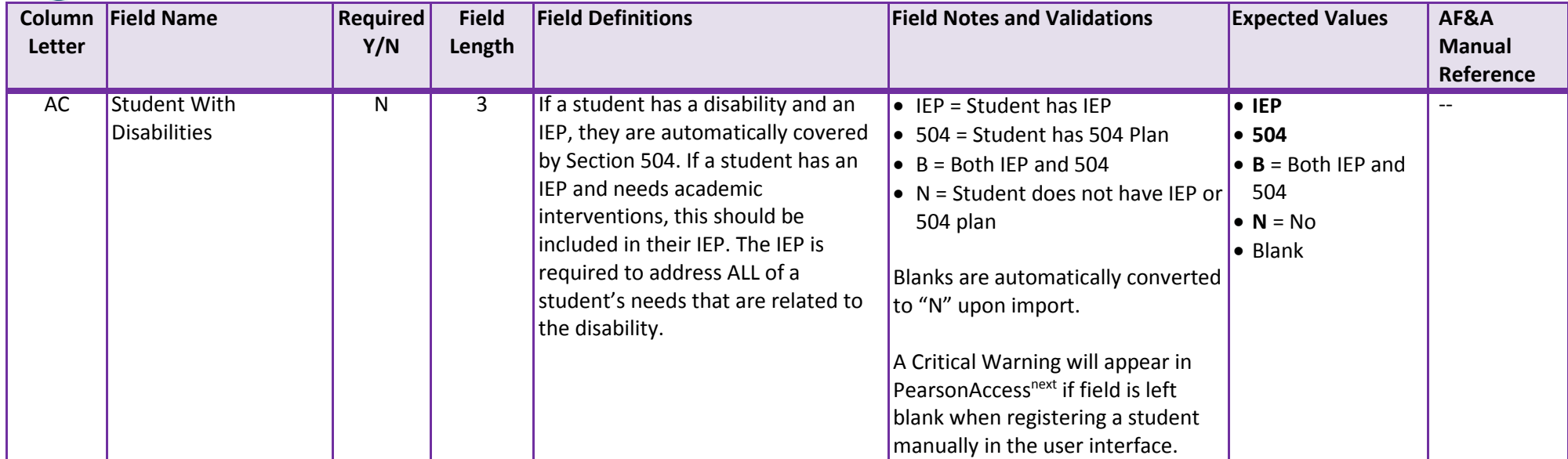

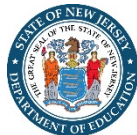

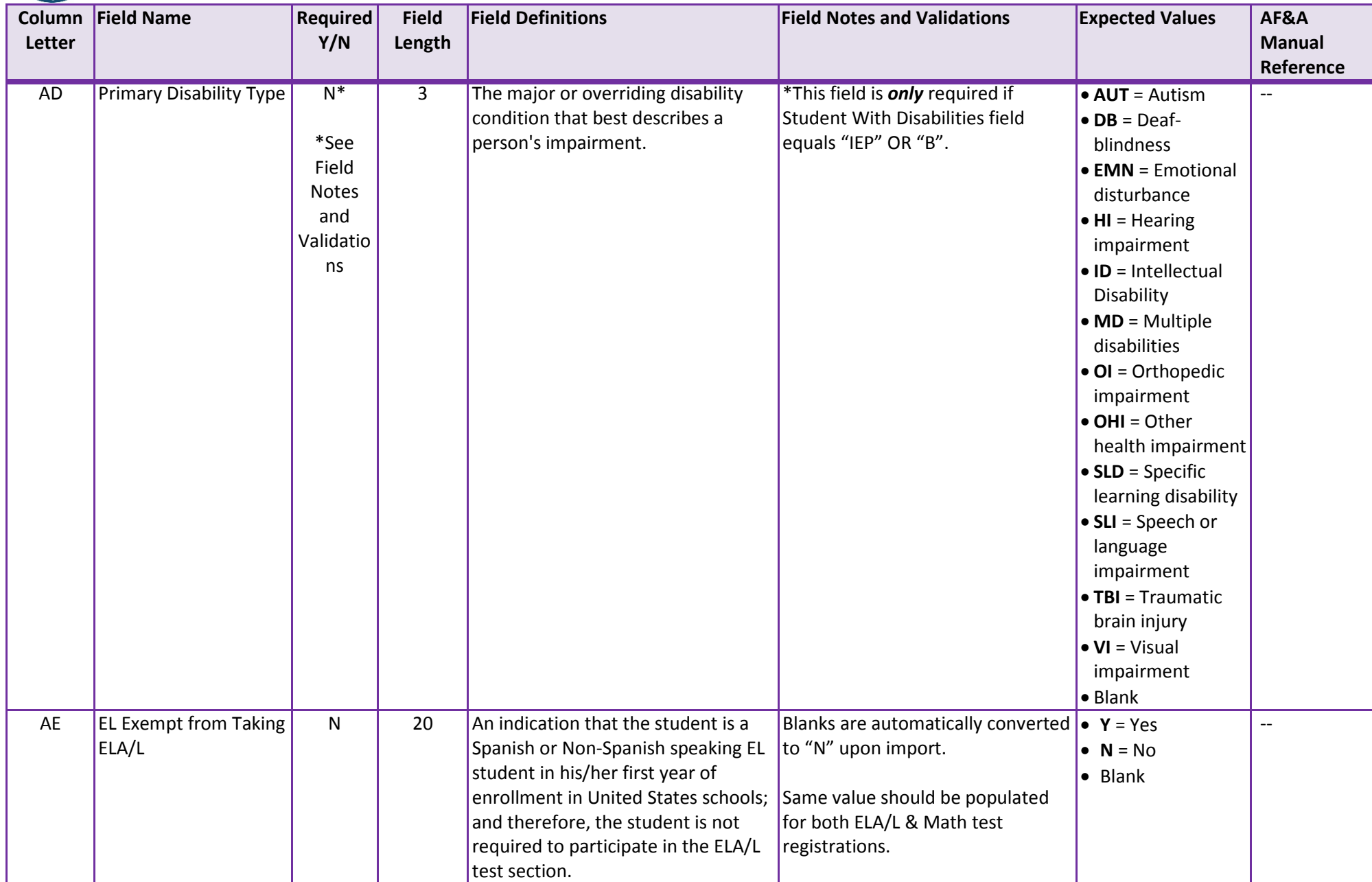

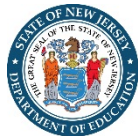

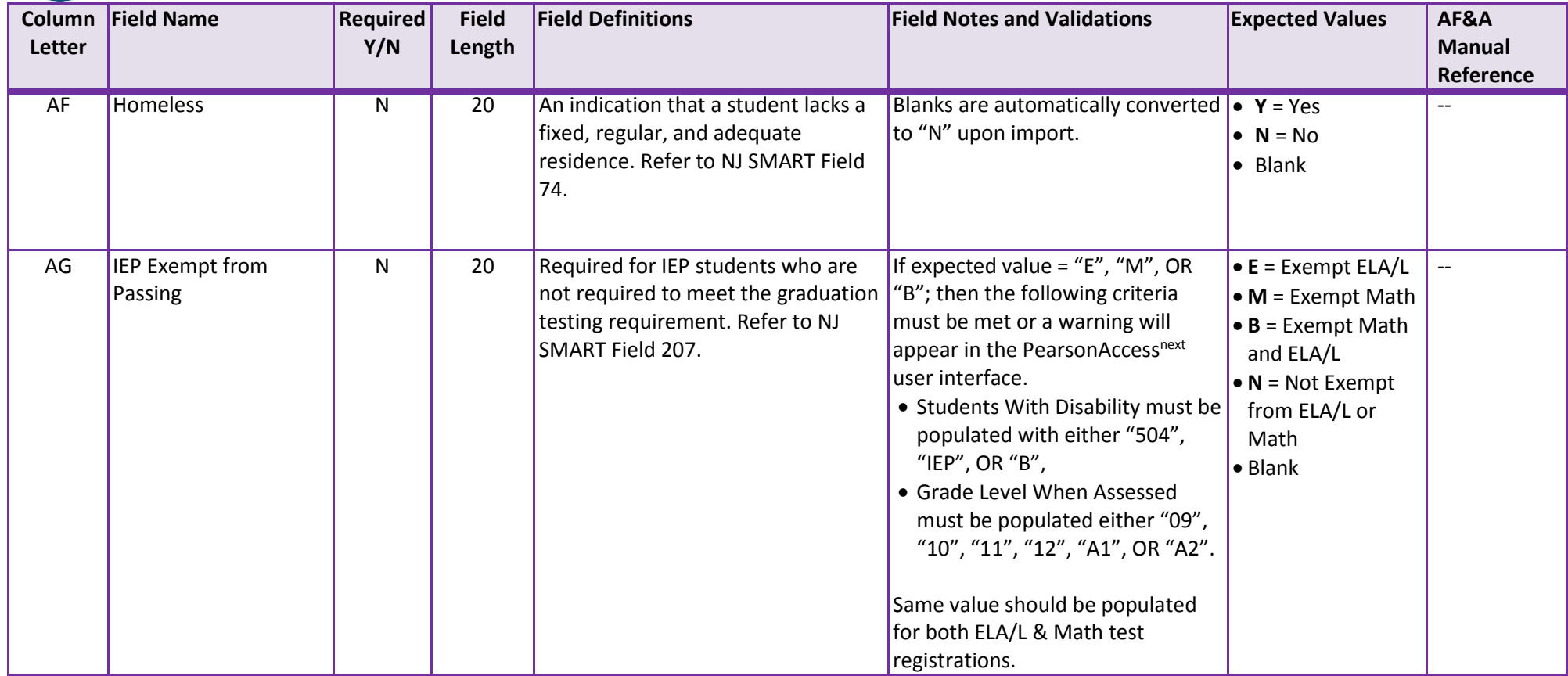

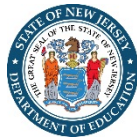

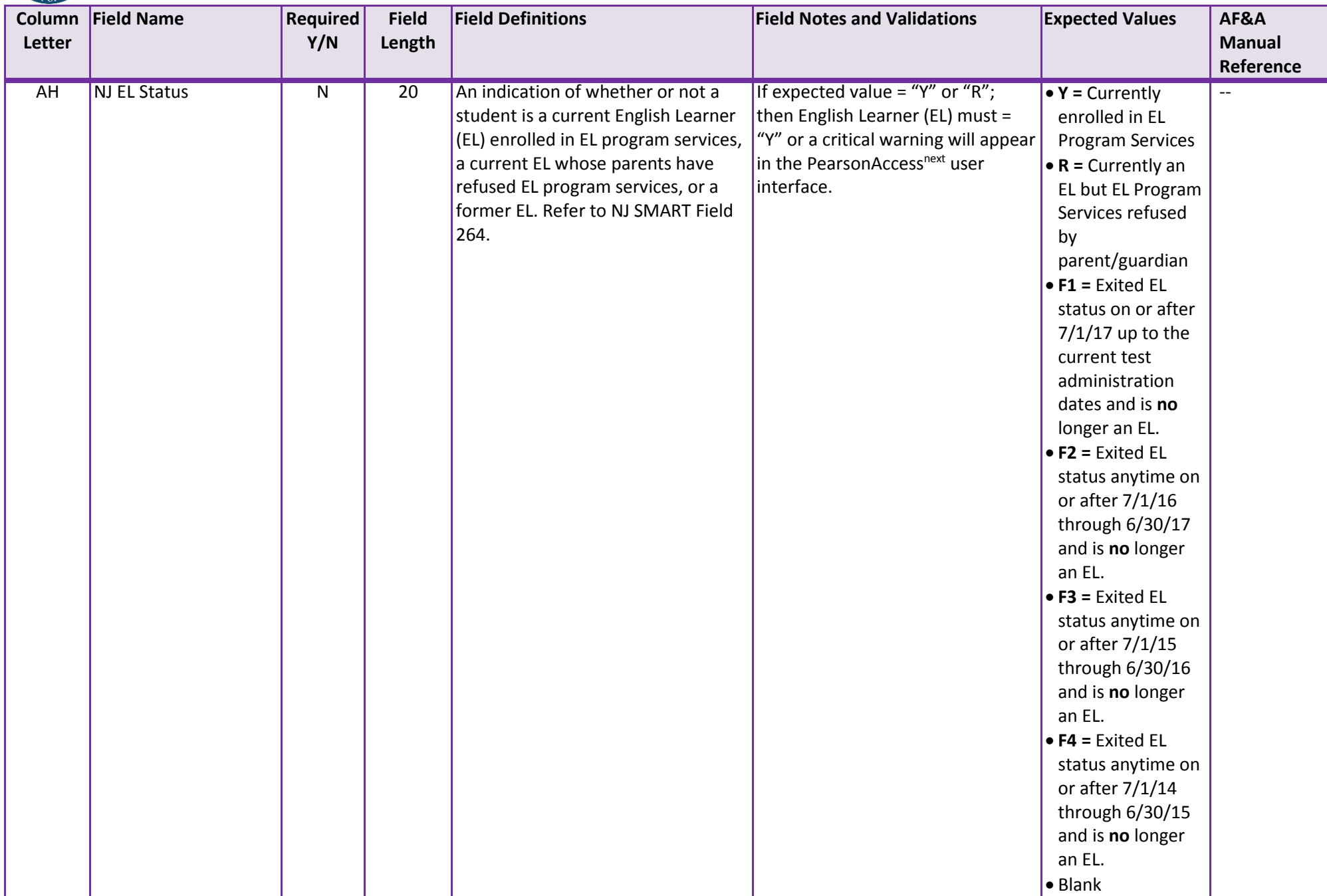

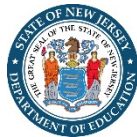

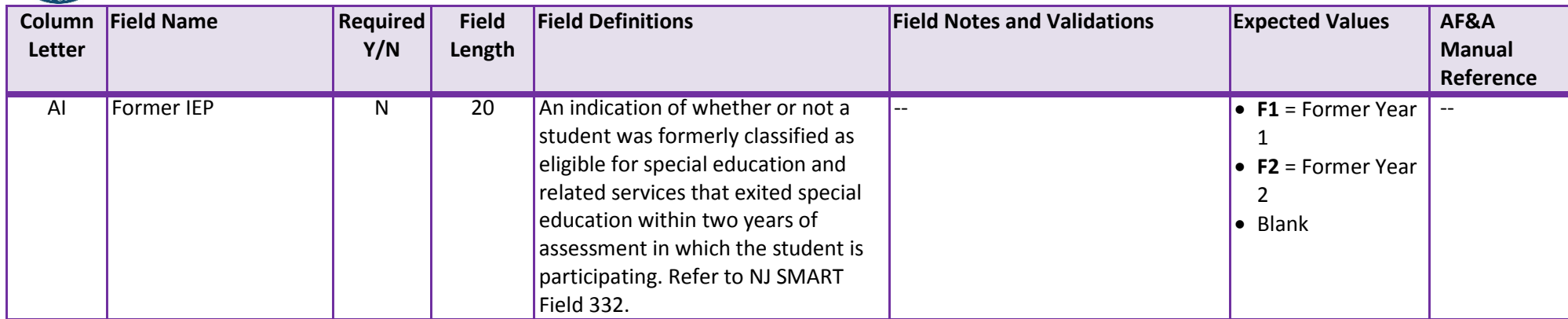

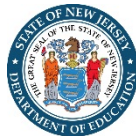

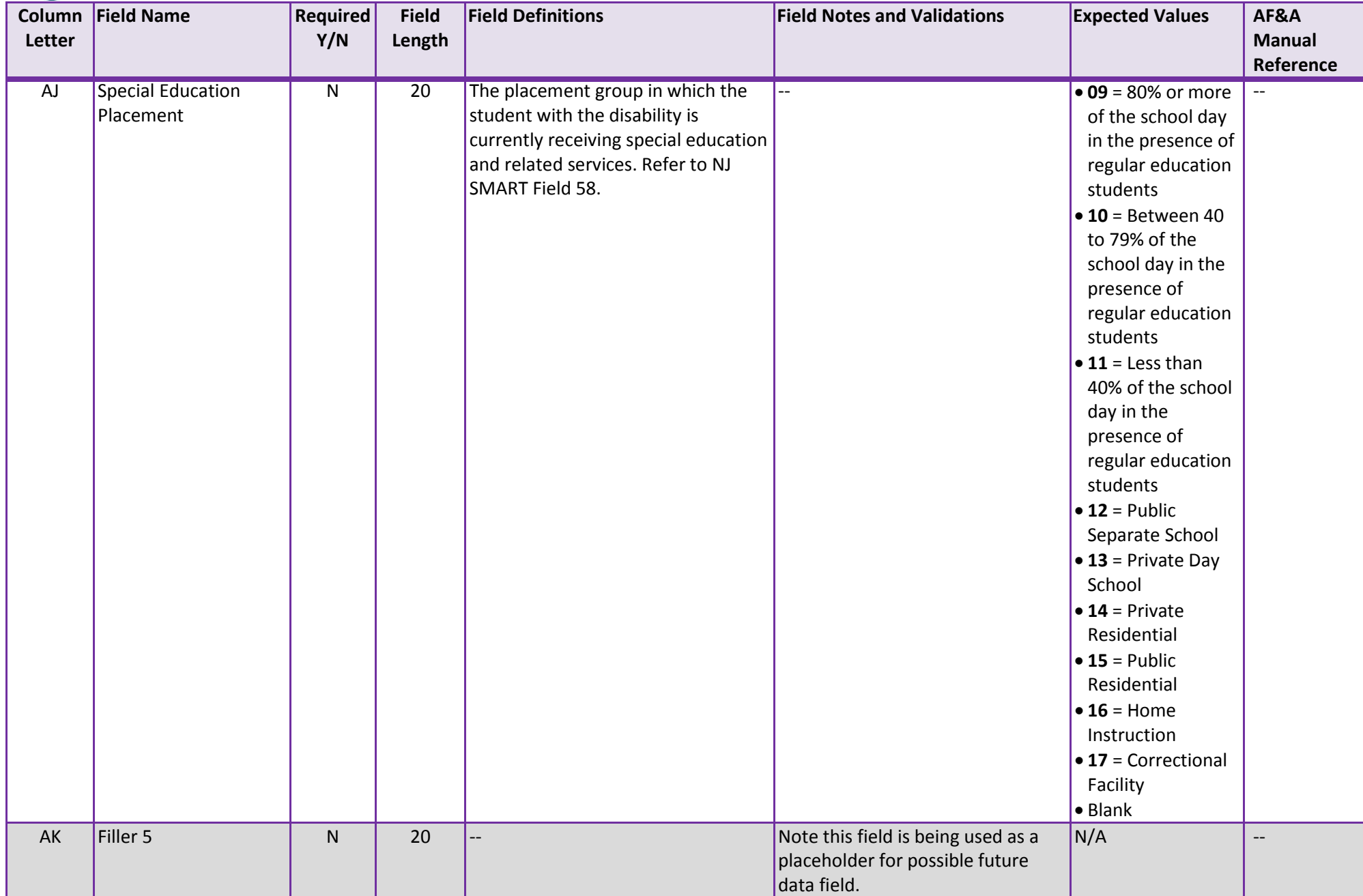

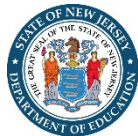

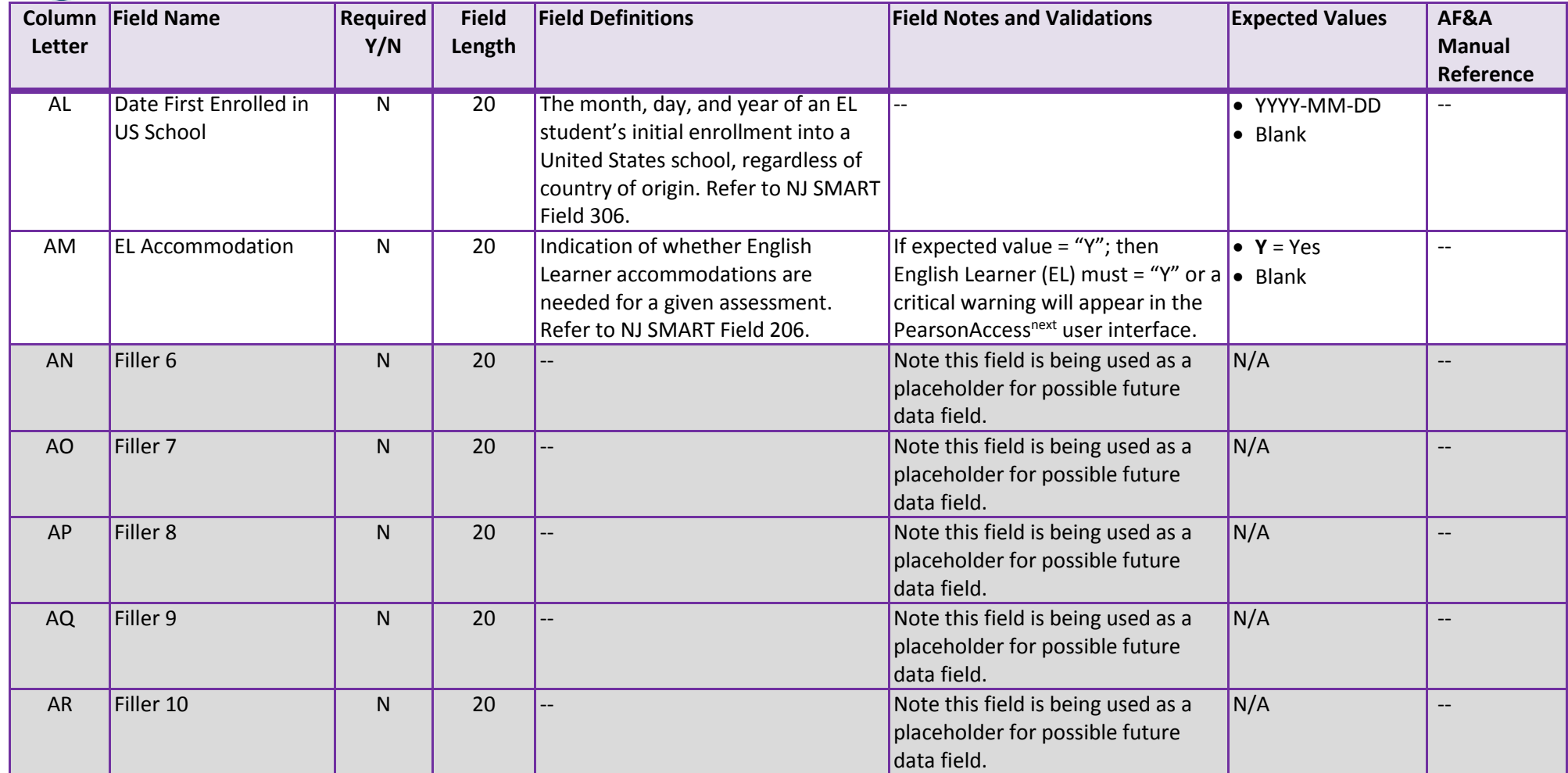

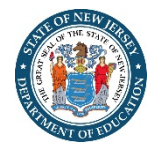

#### **Column Letter Field Name Required Y/N Field Length Field Definitions Field Notes and Validations Expected Values AF&A Manual Reference** AS Session Name  $\begin{vmatrix} N & 1 \end{vmatrix}$  50 The description of the place where an assessment is administered. **For computer-based testing:** If this field is populated on an import the session will be autocreated and the student's test will be placed into the named session. If students are already in test sessions, students must be removed from current test sessions prior to importing an updated SR/PNP. **Students requiring a read aloud computer-based test should be placed in specific read aloud test sessions. For paper-based testing:** If this field is populated on an import prior to the enrollment window closing and the test format is paper, then this will be used for sorting and rostering of student and their test book labels. • A to Z • a to z  $\bullet$  0 to 9 • - Hyphen • ' Standard Apostrophe • . Period • ) Right Parentheses • ( Left Parentheses •& Ampersand • / Slash  $\bullet$  + Plus • embedded spaces • Blank --

# **Test Registration (Test-Level Data)**

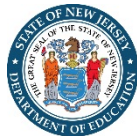

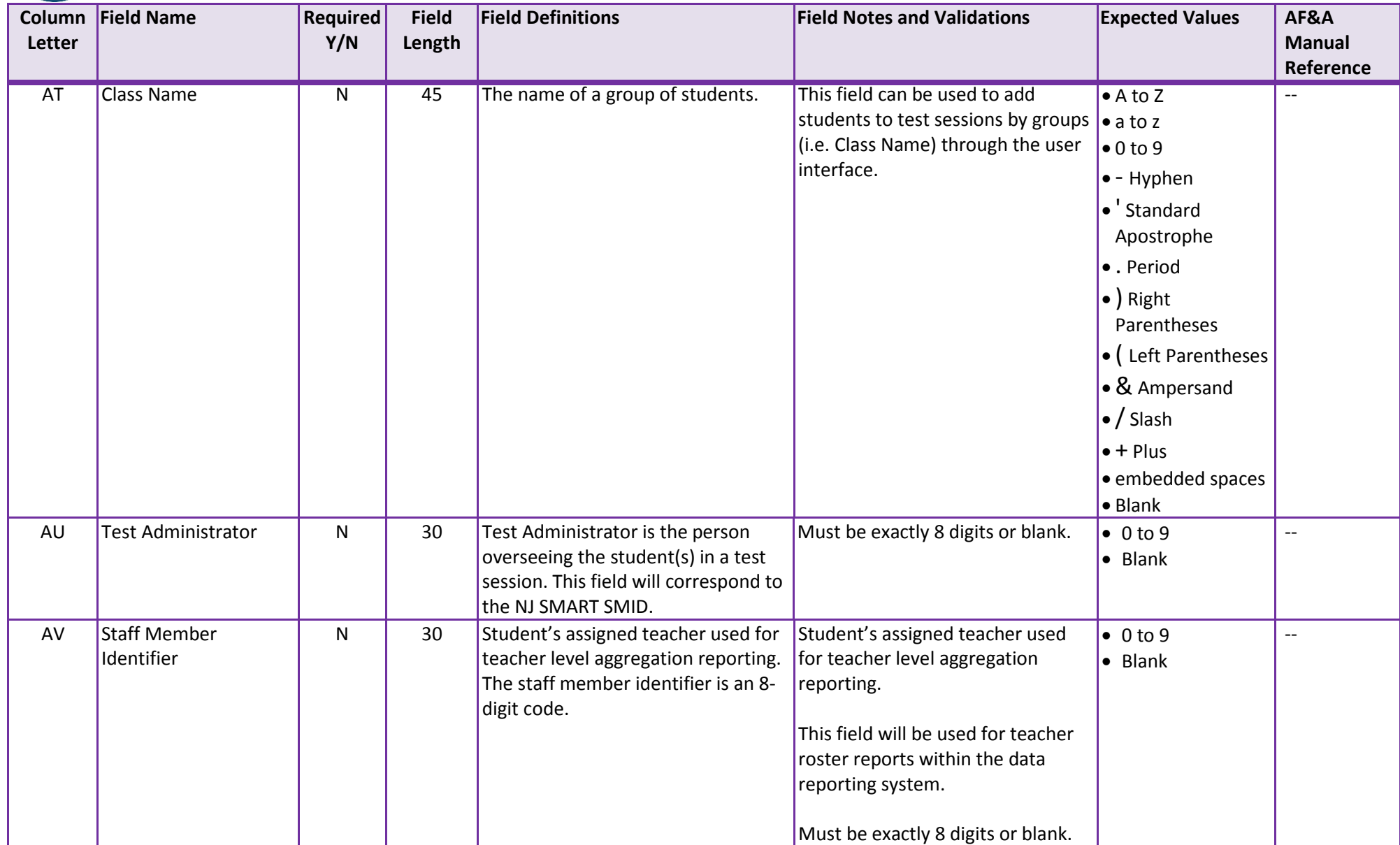

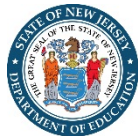

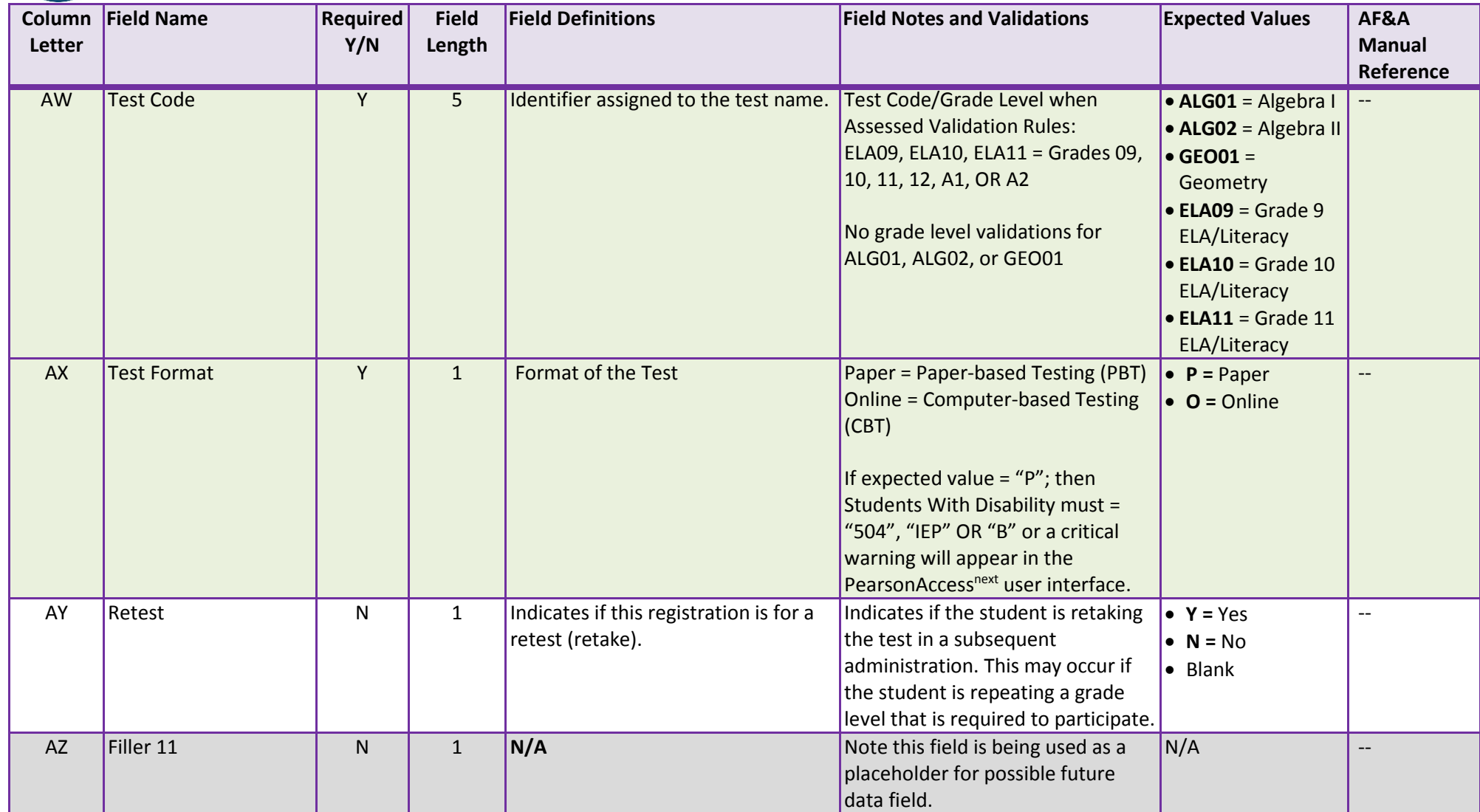

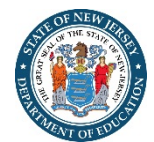

# **Administration Considerations**

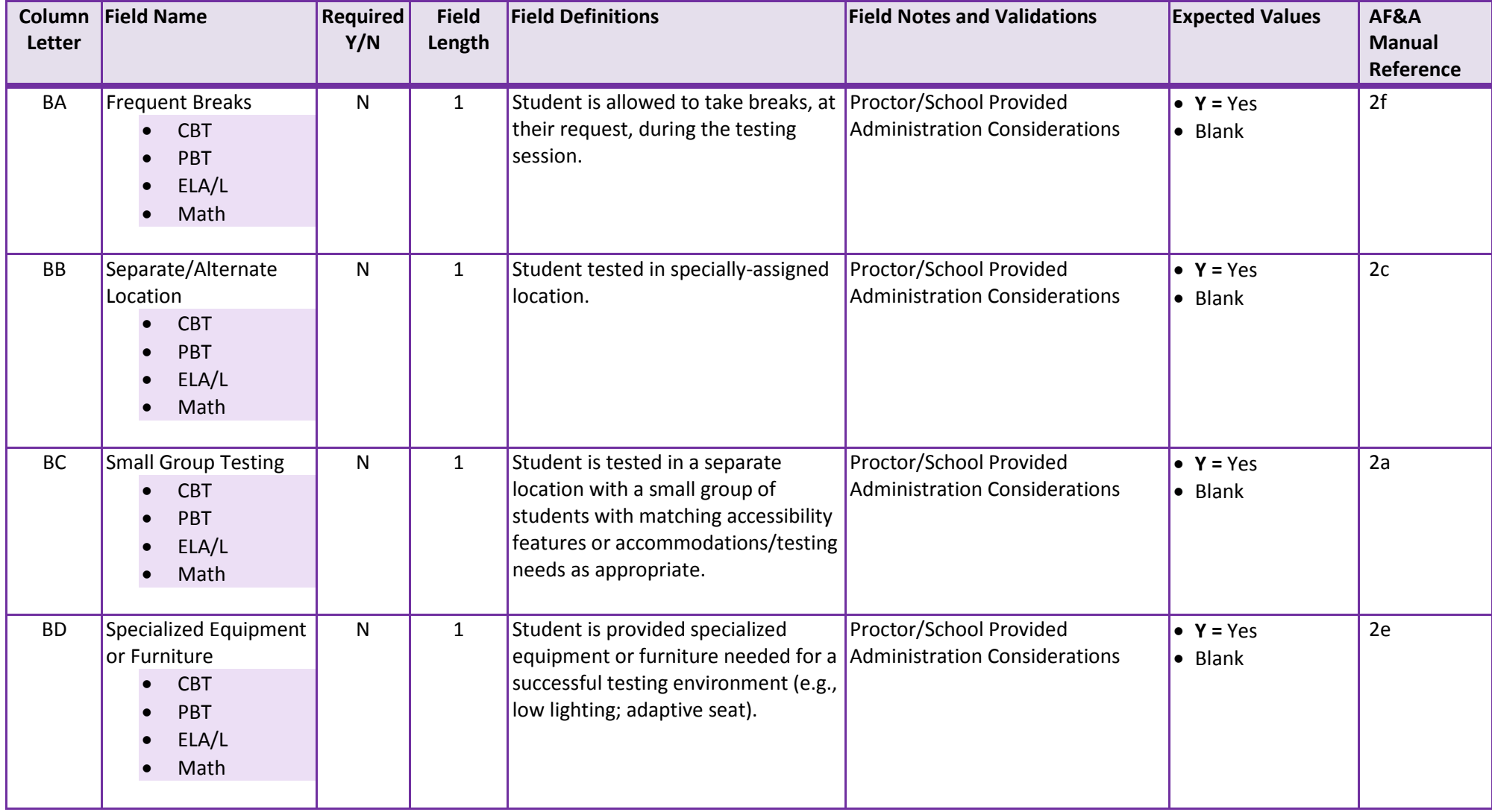

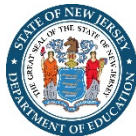

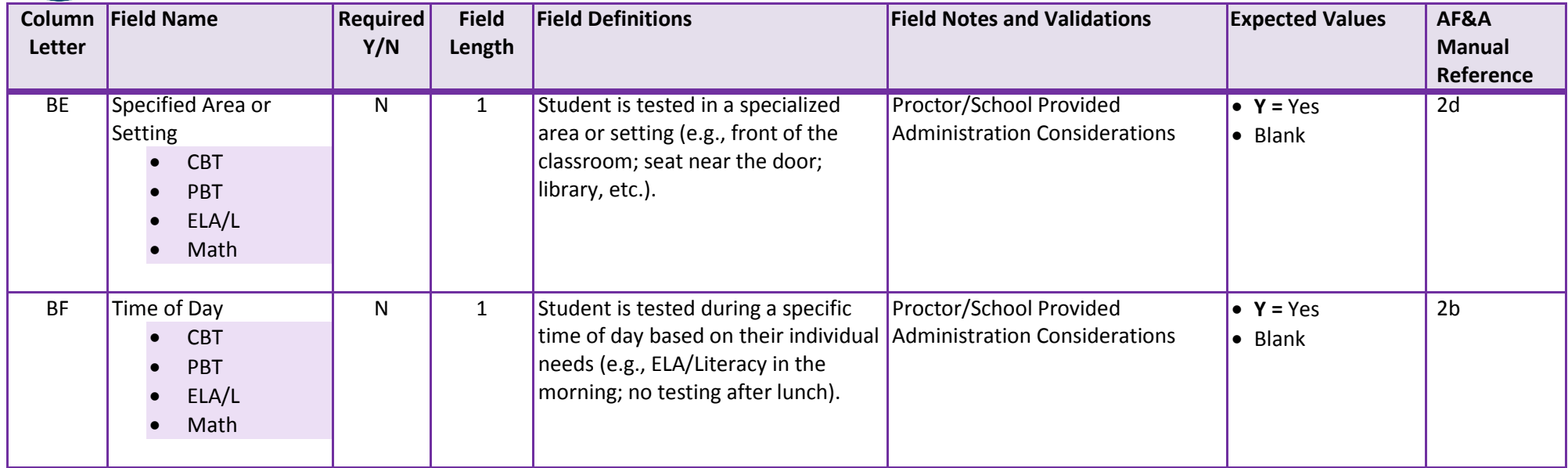

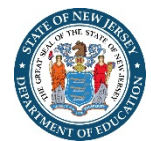

# **Accessibility Features Identified in Advance**

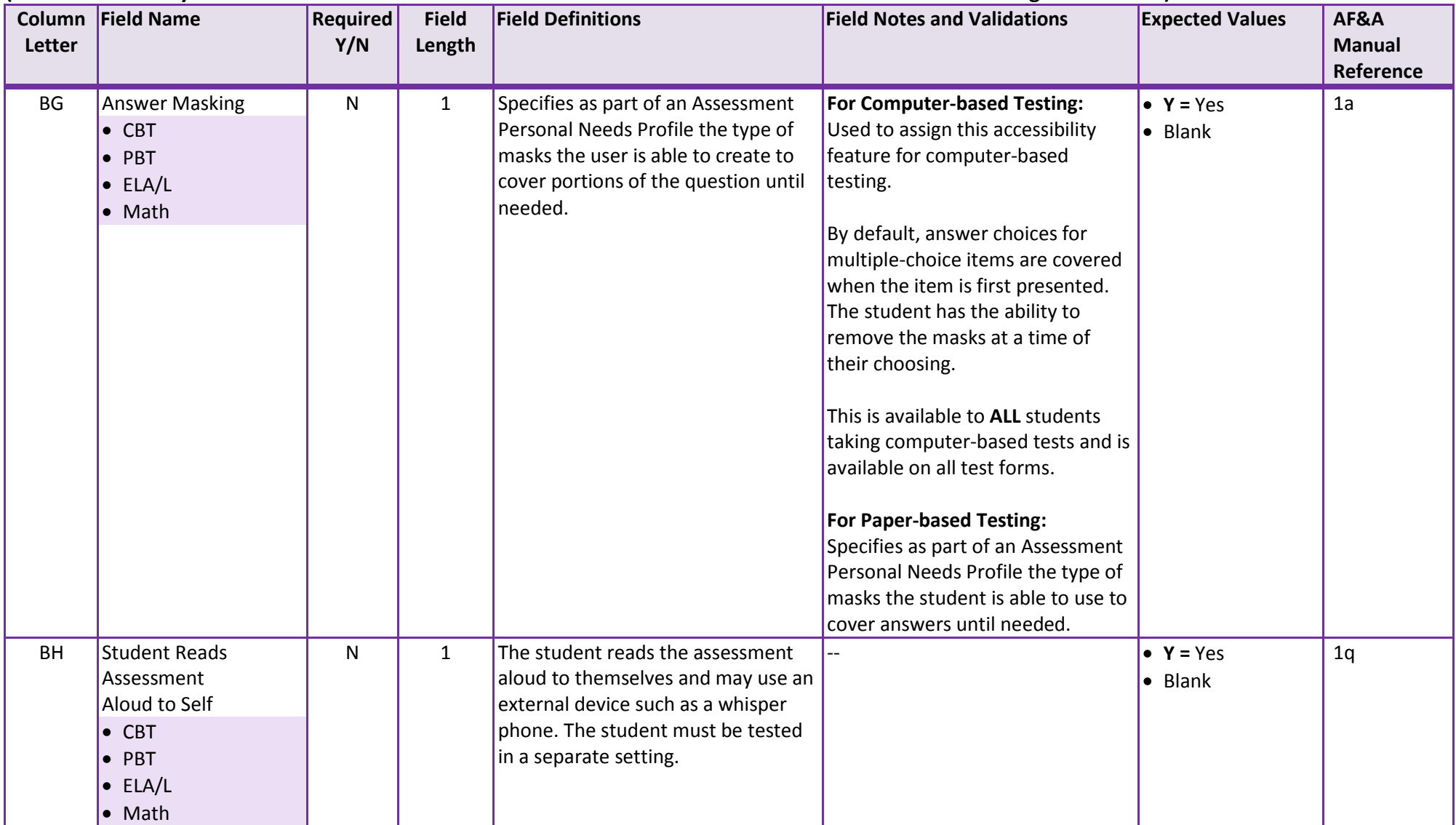

**(These accessibility features are available to all students and not limited to students with disabilities or English learners.)**

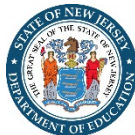

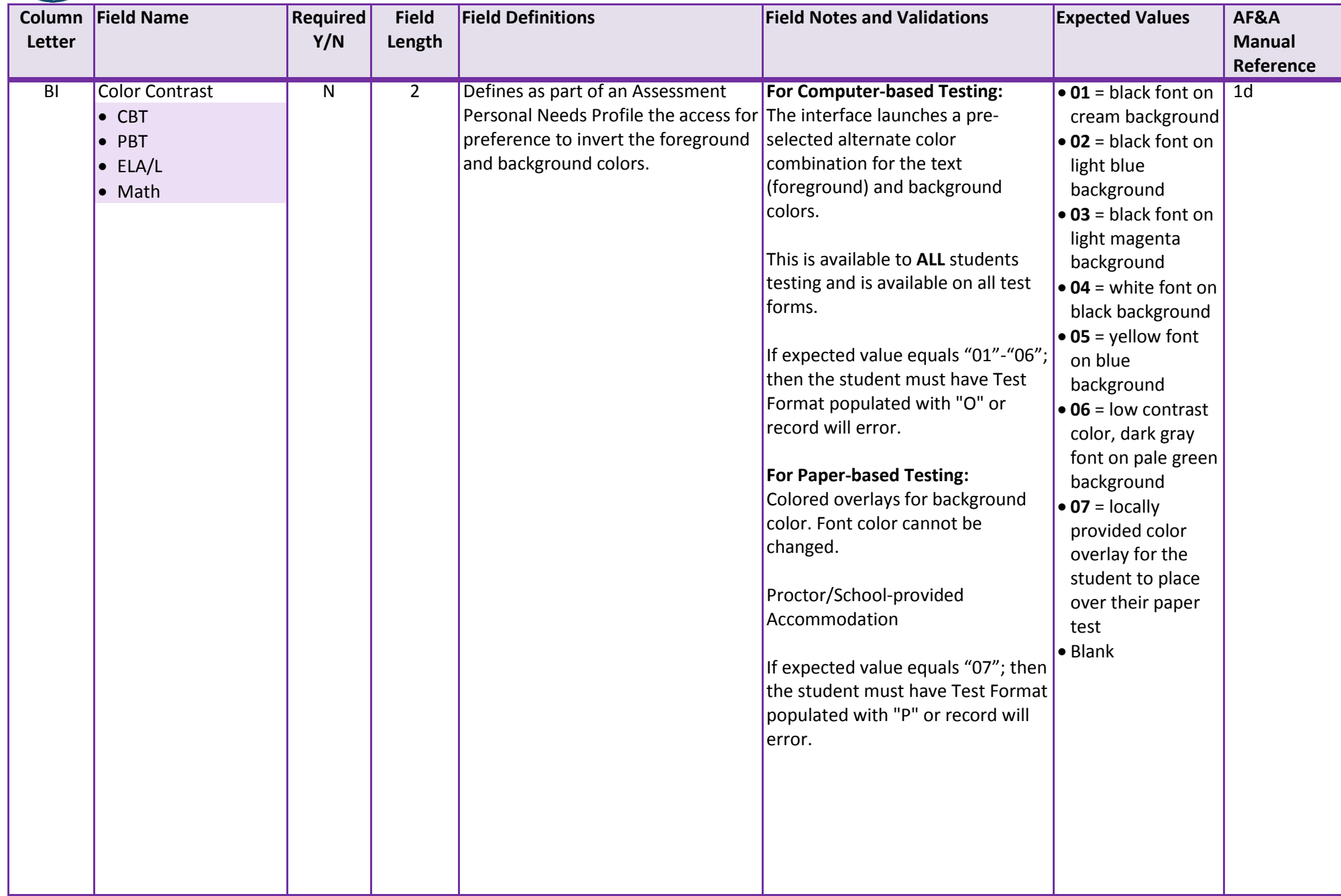

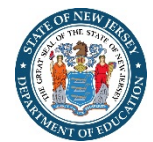

## **Presentation Accommodations for Students with Disabilities with an**

## **IEP or 504 Plan**

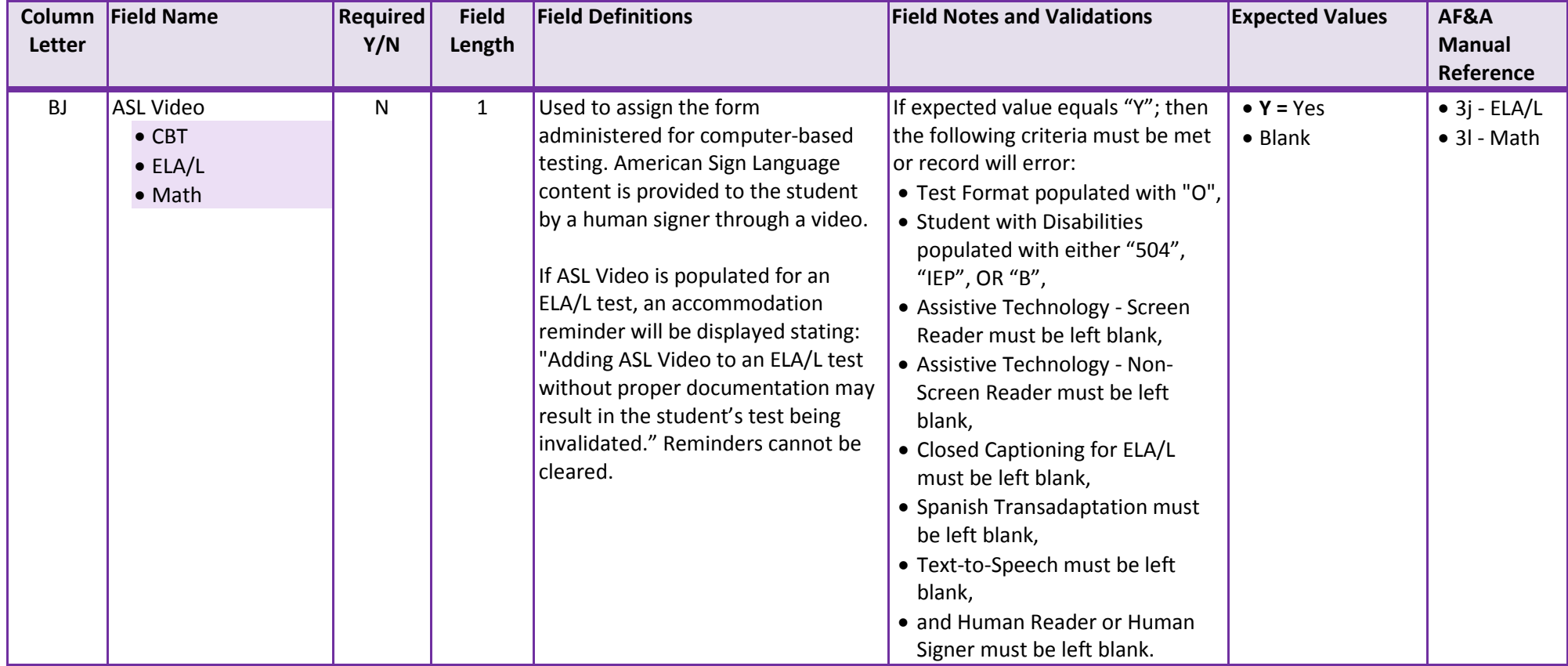

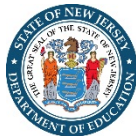

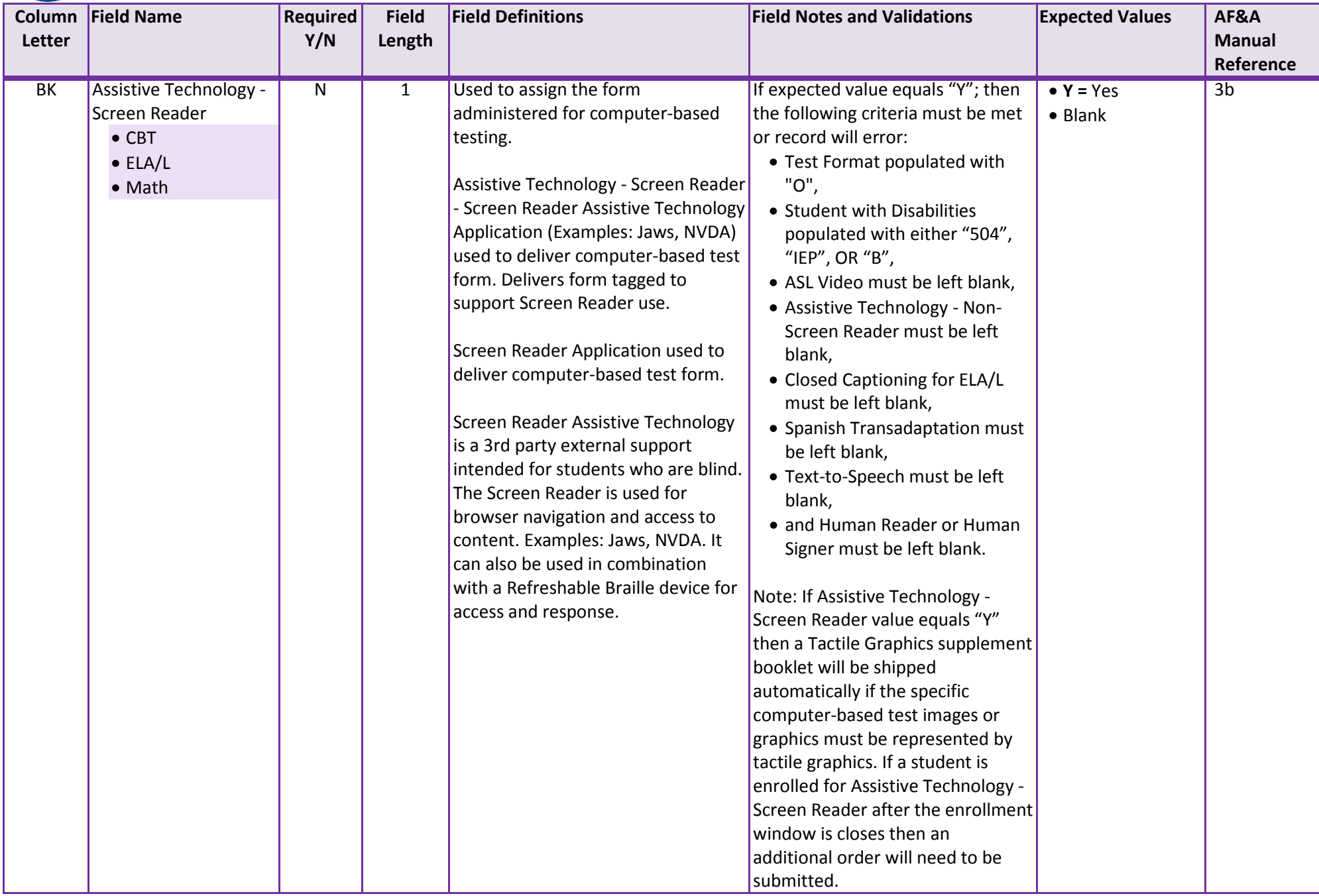

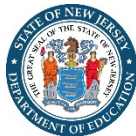

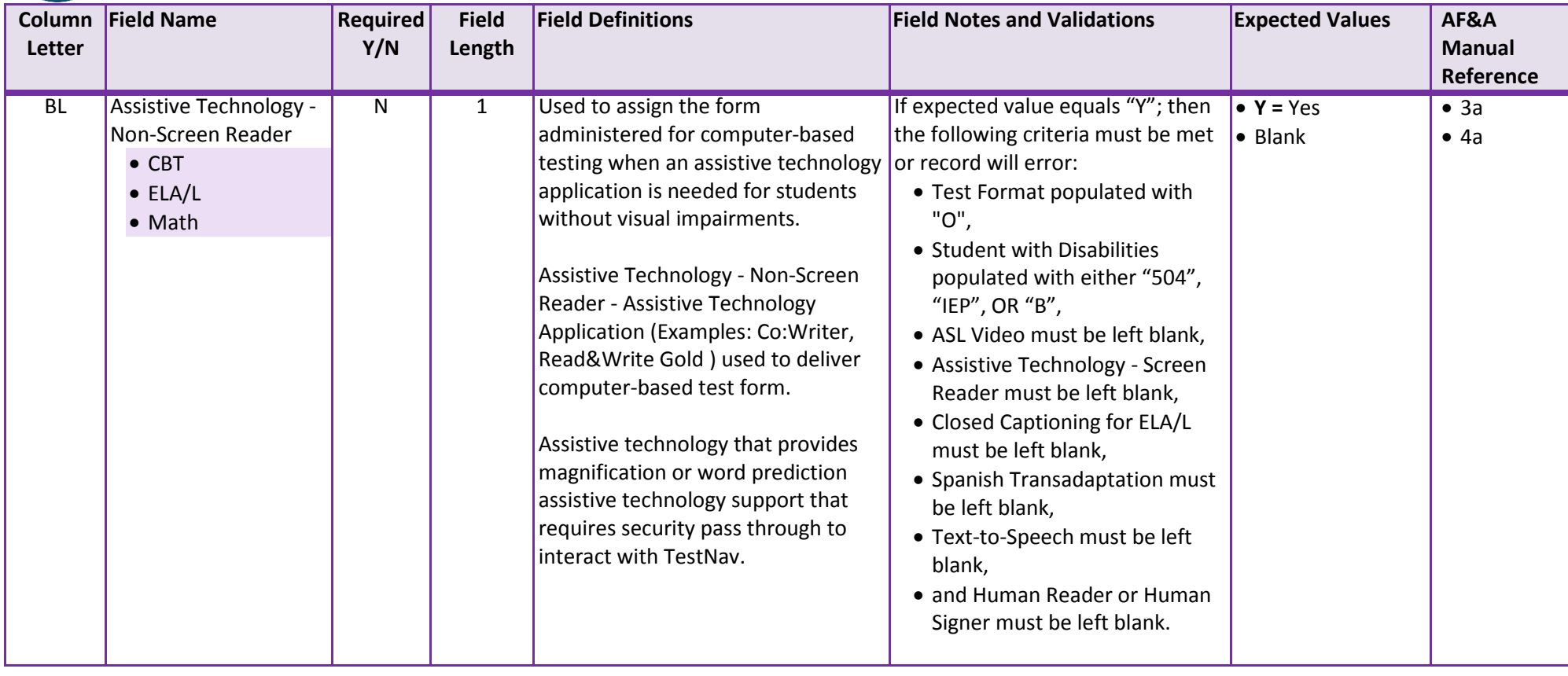

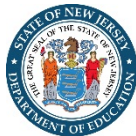

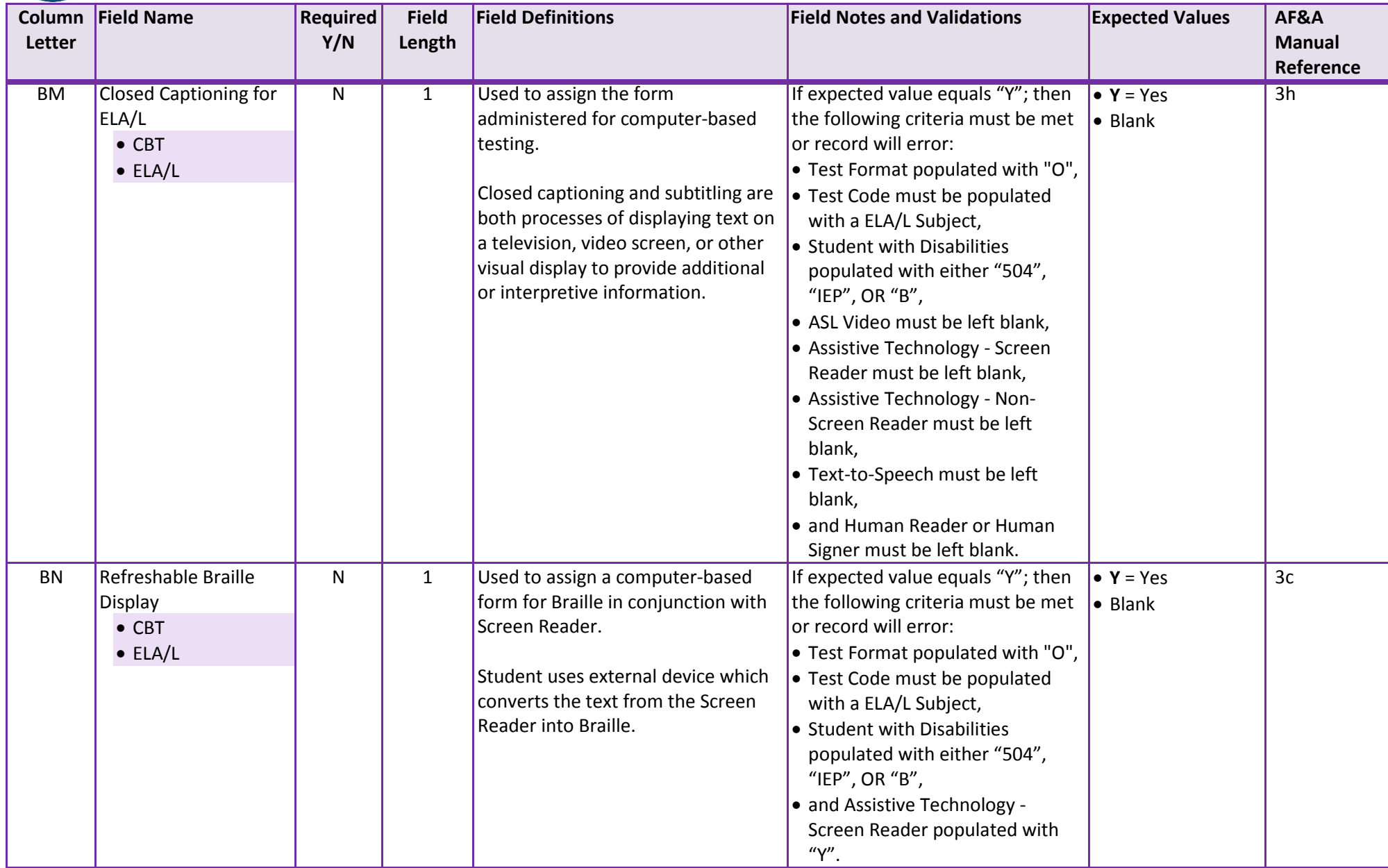

![](_page_37_Picture_0.jpeg)

![](_page_37_Picture_334.jpeg)

![](_page_38_Picture_0.jpeg)

![](_page_38_Picture_361.jpeg)

# **Response Accommodations for Students with Disabilities with an**

## **IEP or 504 Plan**

![](_page_38_Picture_362.jpeg)

![](_page_39_Picture_0.jpeg)

![](_page_39_Picture_368.jpeg)

![](_page_40_Picture_0.jpeg)

![](_page_40_Picture_407.jpeg)

![](_page_41_Picture_0.jpeg)

![](_page_41_Picture_251.jpeg)

## **Accommodations for English Learners (EL)**

![](_page_41_Picture_252.jpeg)

![](_page_42_Picture_0.jpeg)

![](_page_42_Picture_338.jpeg)

![](_page_43_Picture_0.jpeg)

![](_page_43_Picture_310.jpeg)

![](_page_44_Picture_0.jpeg)

# **Other Accessibility Features and Accommodations**

![](_page_44_Picture_339.jpeg)

![](_page_45_Picture_0.jpeg)

![](_page_45_Picture_283.jpeg)

![](_page_46_Picture_0.jpeg)

![](_page_46_Picture_277.jpeg)

![](_page_47_Picture_0.jpeg)

![](_page_47_Picture_122.jpeg)

![](_page_48_Picture_0.jpeg)

# **Timing and Scheduling Accommodations for**

# **English Learners and Students with Disabilities**

![](_page_48_Picture_231.jpeg)